#### **BAB IV**

#### **HASIL DAN PEMBAHASAN**

#### **4.1 Hasil**

#### **4.1.1 Deskripsi Hasil Penelitian**

Pada bab ini dideskripsikan hasil penelitian yang dilakukan di SMK Swakarya Palembang. Melalui tahapan penelitian yang dimulai dari tahapan identifikasi masalah hingga tahapan kesimpulan yang bertujuan untuk mengetahui proses atau alur kerja pada SMK Swakarya Palembang, sehingga kebutuhan pihak SMK Swakarya Palembang dapat terpenuhi pada sistem yang dibangun. Adapun proses-proses yang dicakup pada sistem informasi seleksi jurusan calon siswa yang dapat digunakan oleh pengguna yaitu, Kepala Sekolah SMK Swakarya dapat melihat seberapa banyak calon siswa yang mendaftar dan dapat melihat hasil kelulusan calon siswa di masing masing jurusan yang telah dipilihnya. Sedangkan untuk *administrator* dapat melakukan proses mengelola semua pengumuman, mengelola soal tes seleksi jurusan calon siswa, menambah *user* dan mereset *username* dan *password*. Untuk operator dapat mengelola data calon siswa yang mendaftar, mengelola laporan hasil tes seleksi calon siswa, dan mereset *username* dan *password*.dan untuk calon siswa dapat melakukan proses pendaftaran akun, mengisi formulir pendaftaran, melihat pengumuman waktu tes seleksi jurusan, melakukan tes seleksi jurusan, dan melihat hasil pengumuman kelulusan tes seleksi jurusan.

#### **4.2 Identifikasi Masalah**

Identifikasi Permasalahan yang telah ditemukan yaitu :

- 1. Rekapitulasi laporan dan pengolahan data mulai dari proses pendaftaran, data formulir pendaftaran, data tes seleksi jurusan, dan pengumuman hasil tes seleksi masih bersifat konvensional yakni berdasarkan catatan tertulis sehingga data tersebut tidak tersimpan di dalam *database* hal tesebut mengakibatkan data rawan rusak atau bisa menyebabkan data bisa hilang.
- 2. Kesulitan panitia seleksi dalam pengolahan data dan penentuan hasil akhir seleksi karena data belum tersusun dengan rapi dan memerlukan waktu yang cukup lama.

#### **4.3 Komunikasi dan Pengumpulan Data Awal**

Komunikasi dan pengumpulan data awal merupakan tahapan pertama dalam metode pengembangansistem *prototype*. Pada tahapan ini bertujuan untuk mendapatkan gambaran bagaimana rancangansistem yang akan dibangun, pada tahapan komunikasi dan pengumpulan data awal dilakukan komunikasi dengan pihak terkait, yang mana pada penelitian ini pihak terkait merupakan dari SMK Swakarya Palembang.

# **4.3.1 Proses Bisnis Seleksi Jurusan Calon Siswa Saat ini dan Yang Akan Dibangun**

Setelah melakukan observasi dan wawancara pada SMK Swakarya Palembang, diketahui proses bisnis seleksi jurusan calon siswa pada SMK Swakarya Palembang selama ini masih konvensional, menggunakan catatan tertulis sehingga data tidak tersimpan di dalam *database.* Hal tesebut mengakibatkan data rawan rusak atau bisa menyebabkan data bisa hilang. Oleh karena itu, perlunya dilakukan inovasi di SMK Swakarya Palembang dengan dibangunnya sistem informasi seleksi jurusan calon siswa*.* Adapun proses seleksi jurusan calon siswa pada saat ini dan yang akan dibangun pada SMK Swakarya Palembang pada gambar 4.1:

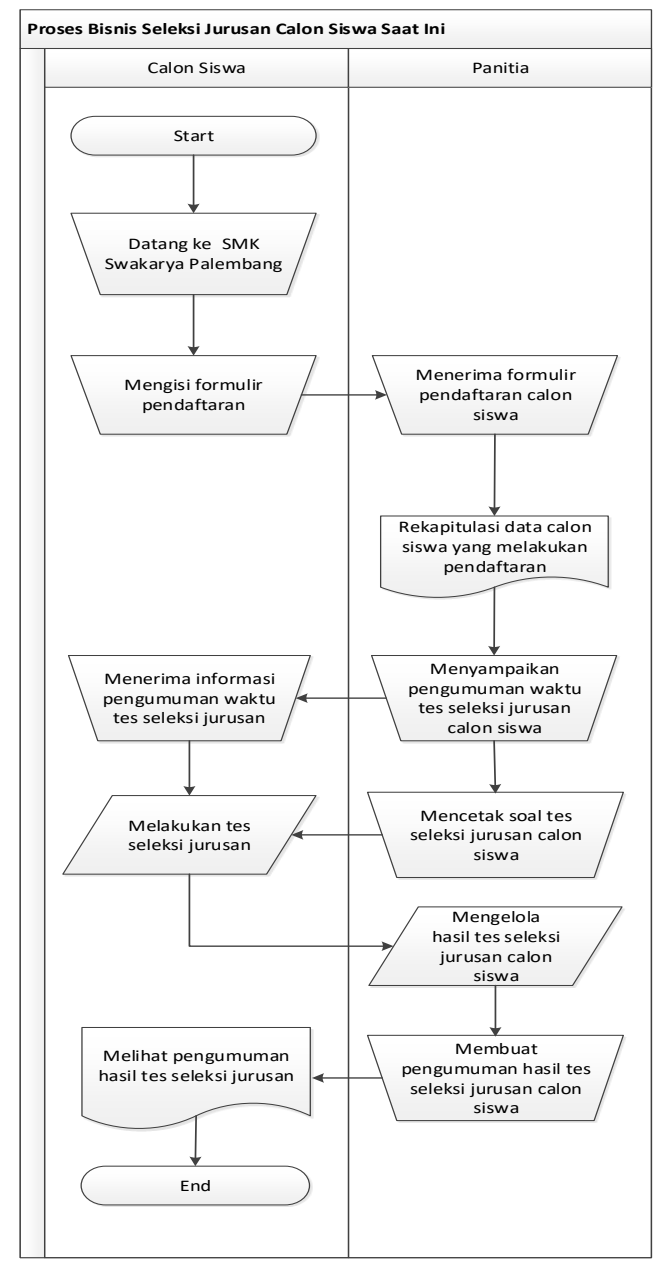

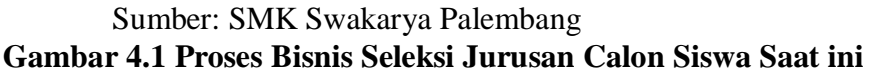

Gambar 4.1 menjelaskan tentang proses bisnis seleksi jurusan calon siswa saat ini, dengan cara calon siswa harus datang dulu ke sekolah untuk mengisi formulir pendaftaran, sehabis mendaftar calon siswa menerima informasi tentang pengumuman waktu kapan tes seleksi jurusan dan melakukan tes seleksi jurusan dengan cara tertulis di sekolah, sesudah melakukan tes seleksi jurusan calon siswa melihat pengumuman hasil tes seleksi jurusan di sekolah.

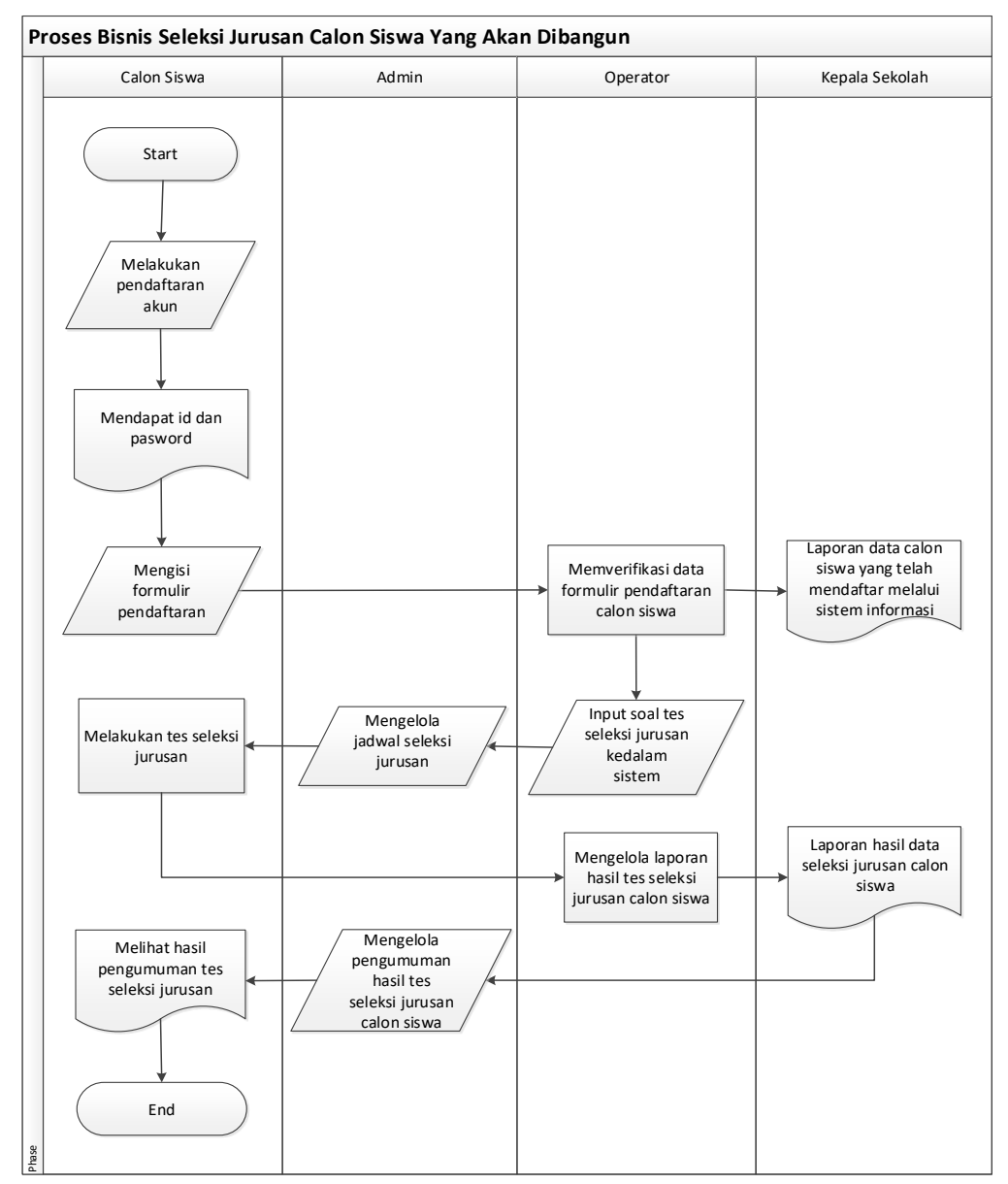

**Gambar 4.2 Proses Bisnis Seleksi Jurusan Calon Siswa Yang Akan Dibangun**

Gambar 4.2 menjelaskan tentang proses seleksi jurusan yang akan dibangun, dengan cara calon siswa membuka sistem informasi seleksi jurusan lalu melakukan pendaftaran akun, setelah melakukan pendaftaran akun calon siswa mengisi formulir pendaftaran di sistem dan operator akan memverifikasi apabila data formulir yang diisi oleh calon siswa telah lengkap, kemudian calon siswa menuggu waktu pengumuman tes seleksi jurusan secara komputerisasi disekolah, setelah itu calon siswa bisa melihat hasil pengumuman tes seleksi jurusan didalam sistem informasi yang akan dibangun.

#### **4.3.2 Ruang Lingkup Kebutuhan Sistem**

Adapun ruang lingkup kebutuhan seleksi jurusan calon siswa terhadap sistem informasi yang akan dibangun dapat dilihat pada Tabel 4.1 sebagai berikut:

| <b>No</b>     | o<br>Aktor     | <b>Menu / Hak Akses</b>                            |  |  |  |  |  |
|---------------|----------------|----------------------------------------------------|--|--|--|--|--|
|               | Kepala Sekolah | 1. Melihat data calon siswa yang mendaftar         |  |  |  |  |  |
|               |                | 2. Melihat hasil tes seleksi jurusan               |  |  |  |  |  |
| $\mathcal{P}$ | Operator       | 1. Memverifikasi data calon siswa yang mendaftar   |  |  |  |  |  |
|               |                | 2. Mengelola laporan hasil tes seleksi calon siswa |  |  |  |  |  |
|               |                | 3. Mengelola soal tesseleksi jurusan               |  |  |  |  |  |
|               |                | 3. Mengganti password sendiri                      |  |  |  |  |  |
| 3             | Administrator  | 1. Mengelola semua pengumuman                      |  |  |  |  |  |
|               |                | 2. Mengelola user                                  |  |  |  |  |  |
|               |                | 3. Mengelola jadwal ujian                          |  |  |  |  |  |
| 4             | Calon Siswa    | 1. Melakukan pendaftaran akun                      |  |  |  |  |  |
|               |                | 2. Mengisi formulir pendaftaran                    |  |  |  |  |  |
|               |                | 3. Melihat pengumuman waktu tes seleksi jurusan    |  |  |  |  |  |
|               |                | 4. Melakukan tes seleksi pemilihan jurusan         |  |  |  |  |  |
|               |                | 5. Melihat pengumuman hasil tes seleksi jurusan    |  |  |  |  |  |
|               |                | 6. Mengganti password sendiri                      |  |  |  |  |  |

**Tabel 4.1 Ruang Lingkup Kebutuhan Sistem**

# **4.4 Perencanaan Secara Cepat**

Perancanaan secara cepat dilakukan untuk mengetahui kebutuhan sistem, baik itu kebutuhan sistem secara fungsional maupun nonfungsional dalam membangun Sistem Informasi Seleksi Jurusan Calon Siswa Pada SMK Swakarya Palembang.

#### **4.4.1 Kebutuhan Fungsional**

Kebutuhan fungsional mendeskripsikan kebutuhan yang terdapat di dalam sistem yang digunakan untuk kebutuhan sistem informasi yang akan dibangun. Adapun kebutuhan fungsional yang dapat diuraikan yaitu:

- 1. Mengelola data calon siswa, mulai dari formulir pendaftaran calon siswa, data soal tes seleksi calon siswa, dan hasil dari tes seleksi jurusan calon siswa.
- 2. Menyediakan laporan data calon siswa, data soal tes jurusan, dan data hasil tes seleksi jurusan calon siswa.
- 3. Sistem yang akan dibangun dapat memberikan hak akses seluruh informasi mengenai seleksi jurusan calon siswa.

#### **4.4.2 Kebutuhan Non Fungsional**

Kebutuhan non fungsional adalah kebutuhan yang menitikberatkan pada properti perilaku yang dimiliki oleh sistem atau kebutuhan tambahan baik yang merupakan perangkat keras (*hardware*) maupun perangkat lunak (*software*).

#### **4.5 Pembentukan** *Prototype*

Tahapan selanjutnya dalam metode pengembangan sistem *prototype* adalah pembuatan *prototype*. Pembuatan *prototype* dibagi menjadi dua tahapan yaitu pengkodean (*coding*), tampilan halaman sistem dan pengujian sistem (testing), agar memastikan tidak ada kesalahan pada sistem informasi yang dibangun.

## **4.5.1 Pengkodean dan Halaman Sistem**

Pada tahapan ini sistem yang sudah dirancang sebelumnya dilakukan pengkodean untuk membangun sistem informasi seleksi jurusan. Pengkodean (*coding*) pada sistem informasi seleksi jurusan dilakukan dengan bahasa pemrograman *php* dengan menggunakan *framework bootstrap* untuk tampilan halaman sistem dan *framework codeigniter* untuk bagian *back-end*, berikut ini penjelasan pengkodean dan tampilan halaman Sistem Informasi Seleksi Jurusan Calon Siswa Pada SMK Swakarya Palembang

# **a. Pengkodean dan Halaman Sistem Pendaftaran Akun Pada Calon Siswa**

Proses pengkodean pendaftaran akun pada calon siswa dapat dilihat pada gambar 4.3:

if  $(\text{Smethod} == \text{ 'add') } \$  \$action = \$this->master->create('calonsiswa', \$input); \$this->ion auth->register(\$username, \$password, \$email, \$additional data, \$group);} public function create(\$table, \$data, \$batch = false)  $\{if(\$batch == false)\{\$insert = $this - \gt{db - \gt{insert}(\$table, \$data)\};\}$ else{\$insert = \$this->db->insert\_batch(\$table, \$data);} return \$insert;}

#### **Gambar 4.3 Proses Pengkodean Pendaftaran Akun Untuk Calon Siswa**

Gambar 4.3 menjelaskan proses koding untuk calon siswa melakukan pendaftaran akun, koding *if method username, password, email* merupakan pengkondisian untuk calon siswa mendaftar akun, dan koding *public function creat* menjelaskan untuk menyimpan pendaftaran akun ke dalam *database,* setelah calon siswa mendaftarkan akun kedalam sistem makan calon siswa bisa login kedalam sistem.

Berikut tampilan halaman pendaftaran calon siswa dapat dilihat pada gambar 4.4

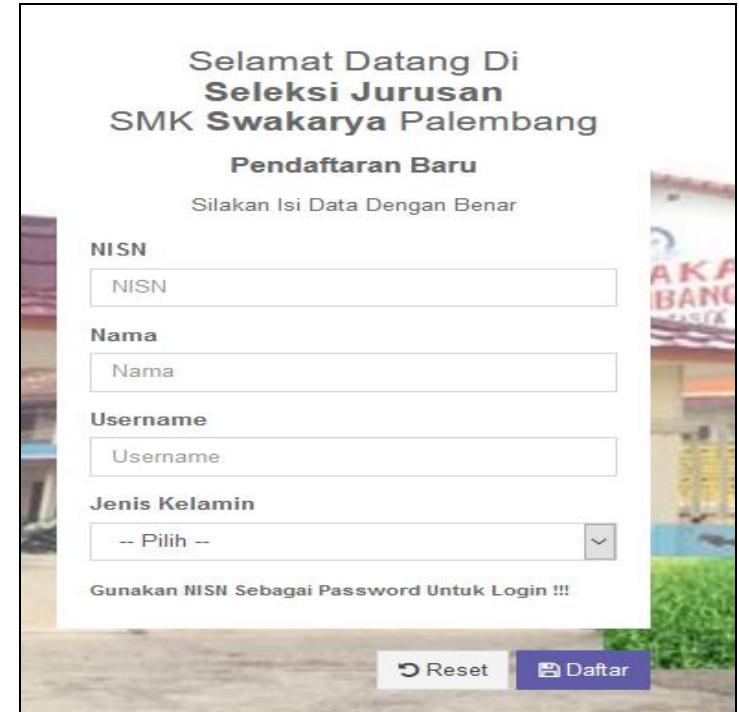

**Gambar 4.4 Halaman Pendaftaran Akun Untuk Calon Siswa**

Pada gambar 4.4 menjelaskan halaman pendaftaran akun untuk calon siswa, Halaman daftar akun merupakan halaman kedua pada sistem, calon siswa harus mendaftar akun terlebih dahulu agar bisa *login* dan mengakses *fitur* yang tersedia pada sistem informasi seleksi jurusan.

## **b. Pengkodean dan Halaman Sistem** *Login* **Semua** *User* **Pada Sistem**

Proses pengkodean *login* semua *user* dapat dilihat pada gambar: 4.5

if (\$this->form\_validation->run()===TRUE) {\$remember=(bool)\$this->input->post('remember'); if (\$this->ion\_auth->login(\$this->input->post('identity'), \$this->input->post('password'), \$remember)) {\$this->cek\_akses();}else {\$data = ['status'=> false, 'failed'=> 'Incorrect Login',]; \$this->output\_json(\$data);}

# **Gambar 4.5 Pengkodean Proses** *Login* **Semua** *User*

Gambar 4.5 menjelaskan proses kodingan untuk seluruh *user* agar bisa *login,* koding *function* untuk validasi *login*, sedangkan koding *this* *form*\_*validation* menjelaskan untuk deklarasi yang di *input*, dan koding *If* untuk cek akses *login* seluruh *user*, setelah semua *user* berhasil *login* kedalam sistem maka *user* bisa mengakses tampilan sistem sesuai dengan *dashboard* user masingmasing.

Berikut tampilan halaman *login* seluruh *user* bisa dilihat pada gambar 4.6

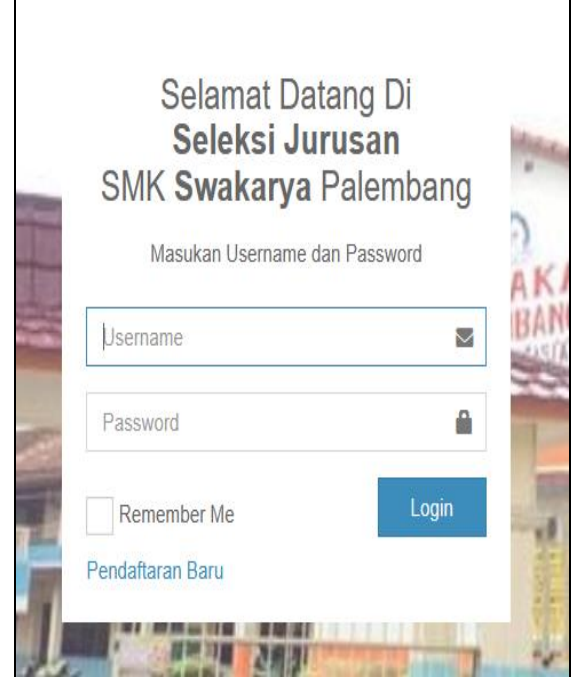

**Gambar 4.6 Halaman** *Login* **Untuk Seluruh User**

Gambar 4.6 menjelaskan halaman *login* pada sistem. Halaman *login* merupakan halaman pertama pada sistem, *User* harus memasukkan *username* dan *password* untuk masuk dan mengakses menu fitur yang tersedia pada sistem informasi.

# **c. Pengkodean dan Halaman Sistem Formulir Pendaftaran Pada Calon**

## **Siswa**

Proses pengkodean formulir pendaftaran calon siswa dapat dilihat pada gambar: 4.7

```
if(\text{\text{\%method}=='}add')\{//push_array<br>//push_array<br>//insert_data<br>$this->master->create('formulir_siswa',_$data);}
```

```
Gambar 4.7 Pengkodean Proses Simpan Formulir Pendaftaran Calon Siswa
```
Gambar 4.7 menjelaskan koding proses simpan formulir pendaftaran calon siswa, *koding if method add* merupakan proses simpan kedalam *database* pada tabel formulir\_siswa.

Berikut tampilan halaman dashboard formulir pendaftaran untuk calon siswa bisa dilihat pada gambar 4.8

| <b>B3</b> Dashboard<br>$C^2$ $\hat{\omega}$<br>$\leftarrow$<br>$\rightarrow$ |  | $\,{}^+$                         |        |               |               |                                                    |       | O<br>- |                                                                     |  |  |
|------------------------------------------------------------------------------|--|----------------------------------|--------|---------------|---------------|----------------------------------------------------|-------|--------|---------------------------------------------------------------------|--|--|
|                                                                              |  | localhost/seleksi/dashboard      |        |               |               | $\cdots \nabla \cdot \mathbf{r}$ $\mathbf{Q}$ Cari |       |        | $\mathbb{I} \setminus \mathbb{I} \quad \mathbb{O} \quad \mathbb{O}$ |  |  |
| <b>A</b> Dashboard                                                           |  | Nama Lengkap                     |        |               |               |                                                    |       |        |                                                                     |  |  |
| <b>O</b> Seletal                                                             |  | Nama Lengkap                     |        |               |               |                                                    |       |        |                                                                     |  |  |
|                                                                              |  | Tempat dan Tanggal Lahir         |        |               |               |                                                    |       |        |                                                                     |  |  |
|                                                                              |  | Tempat Lahir                     |        |               |               | Tanggal Lahir                                      |       |        |                                                                     |  |  |
|                                                                              |  | <b>Jenis Kelamin</b>             |        | V/arga Negara |               |                                                    | Agama |        |                                                                     |  |  |
|                                                                              |  | Lat-Lat                          | $\tau$ | Indonesia     |               |                                                    | Islam |        |                                                                     |  |  |
|                                                                              |  | Alamat Sisva                     |        |               |               |                                                    |       |        |                                                                     |  |  |
|                                                                              |  | <b>Alamat Sieva</b>              |        |               |               |                                                    |       |        |                                                                     |  |  |
|                                                                              |  | Nama Orang Tua                   |        |               |               |                                                    |       |        |                                                                     |  |  |
|                                                                              |  | Nama Ayah / Ibu                  |        |               |               |                                                    |       |        |                                                                     |  |  |
|                                                                              |  | Pekerjaan Orang Tua              |        |               |               |                                                    |       |        |                                                                     |  |  |
|                                                                              |  | Pelerjaan Orang Tua              |        |               |               |                                                    |       |        |                                                                     |  |  |
|                                                                              |  | Alamat Orang Tua                 |        |               |               |                                                    |       |        |                                                                     |  |  |
|                                                                              |  | Alamat Orang Tua                 |        |               |               |                                                    |       |        |                                                                     |  |  |
|                                                                              |  | Nama Wall                        |        |               |               |                                                    |       |        |                                                                     |  |  |
|                                                                              |  | Nama Wall                        |        |               |               |                                                    |       |        |                                                                     |  |  |
|                                                                              |  | Pekerjaan V/all                  |        |               |               |                                                    |       |        |                                                                     |  |  |
|                                                                              |  | Pekerjaan Wall                   |        |               |               |                                                    |       |        |                                                                     |  |  |
|                                                                              |  | Alamat Wall                      |        |               |               |                                                    |       |        |                                                                     |  |  |
|                                                                              |  | Alamat Orang Tua                 |        |               |               |                                                    |       |        |                                                                     |  |  |
|                                                                              |  | Asal Sekolah                     |        |               |               |                                                    |       |        |                                                                     |  |  |
|                                                                              |  | Asal Selolah                     |        |               |               |                                                    |       |        |                                                                     |  |  |
|                                                                              |  | Nomor Ijazah                     |        |               |               |                                                    |       |        |                                                                     |  |  |
|                                                                              |  | Nomor Ijazah                     |        |               |               |                                                    |       |        |                                                                     |  |  |
|                                                                              |  | Tanggal dan Tahun Ijazah         |        |               |               | <b>Jumlah Nilal SHUN</b>                           |       |        |                                                                     |  |  |
|                                                                              |  | Tanggal ijazah                   |        |               |               | NIGI SHUN                                          |       |        |                                                                     |  |  |
|                                                                              |  | Pillh Jurusan 1                  |        | Full-         |               | Pillh Jurusan 2                                    |       |        |                                                                     |  |  |
|                                                                              |  | Stahlan Pilih Jurusan            |        |               | $_{\rm \tau}$ | Stankan Pilih Jurusan                              |       |        | v                                                                   |  |  |
|                                                                              |  |                                  |        |               |               |                                                    |       |        |                                                                     |  |  |
|                                                                              |  | Foto KTP-rame.urg, mig, dir, nor |        |               |               |                                                    |       |        |                                                                     |  |  |

**Gambar 4.8 Halaman** *Dashboard* **Formulir Pendaftaran Untuk Calon Siswa**

Gambar 4.8 menjelaskan halaman *dashboard* formulir pendaftaran merupakan halaman yang akan diakses setelah calon siswa berhasil memasukkan *username* dan *password* pada sistem informasi seleksi jurusan. Halaman *dashboard* formulir pendaftaran juga merupakan halaman utama pada *user* calon siswa. Pada halaman *dashsboard* formulir pendaftaran calon siswa terdapat kolom yang wajib diisi oleh calon siswa.

# **d. Pengkodean dan Halaman Sistem Cetak Formulir Pendaftaran Pada**

# **Calon Siswa**

Proses pengkodean cetak formulir pendaftaran pada calon siswa dapat dilihat pada gambar 4.9

```
public function cetakformulir()
{$this->load->library('Pdf');
$form = $this->dashboard->cetakform($this->user->username);
$data['data'] = $form;$this->load->view('users/cetakform', $data);
```
# **Gambar 4.9 Pengkodean Cetak Formulir Pendaftaran Calon Siswa**

Gambar 4.9 menjelaskan proses koding calon siswa untuk mencetak formulir ke dalam dokumen pdf, koding *public function* cetak formulir menjelaskan data yang di simpan dalam dokumen pdf sesuai dengan *username* calon siswa yang ada didalam *database*.

Berikut tampilan halaman dashboard cetak formulir pendaftaran untuk calon siswa terdapat pada gambar 4.10:

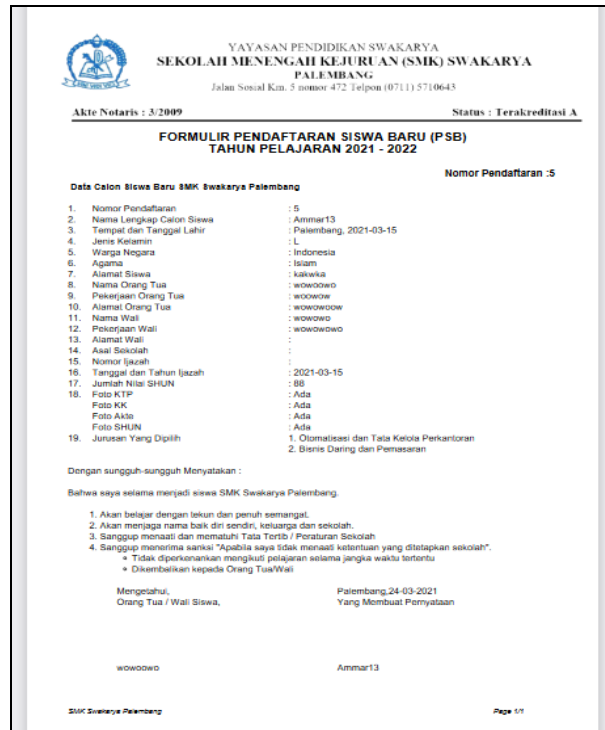

**Gambar 4.10 Halaman cetak formulir pendaftaran untuk calon siswa**

Gambar 4.10 menjelaskan tentang tampilan halaman cetak formulir pendaftaran merupakan halaman yang akan dicetak setelah calon siswa berhasil mengisi seluruh data formulir pendaftaran pada sistem informasi seleksi jurusan, dan bukti formulir pendaftaran juga harus dibawa ke sekolah pada saat calon siswa akan melakukan tes seleksi jurusan.

## **e. Pengkodean dan Halaman Validasi Data Calon Siswa Pada Operator**

Proses pengkodean validasi data calon siswa pada operator dapat dilihat pada gambar 4.11

```
$(\text{#mahasiswa").on("click", ".btn-aktif", function() { let id = $(this).data("id");}$.ajax({ url: base url + "dashboard/validasi",
data: "id=" + id, type: "GET", success: function(response) {
if (response.msg) {var title = response.status ? "Berhasil" : "Gagal"; var type = response.status ? "success" : "error";
Swal({ title: title, text: response.msg, type: type});}
reload_ajax();]]);
```
**Gambar 4.11 Pengkodean validasi formulir calon siswa**

Gambar 4.11 menjelaskan proses koding validasi formulir yang telah diisi oleh calon siswa, kodingan ajax berfungsi untuk memvalidasi calon siswa yang mendaftar, kodingan data id merupakan variable yang mengambil id siswa yang telah divalidasi, sedangkan kodingan var\_title merupakan variable memproses validasi berhasil atau tidak yang dilakukan oleh operator,

Berikut tampilan halaman dashboard validasi data calon siswa pada operator terdapat pada gambar 4.12:

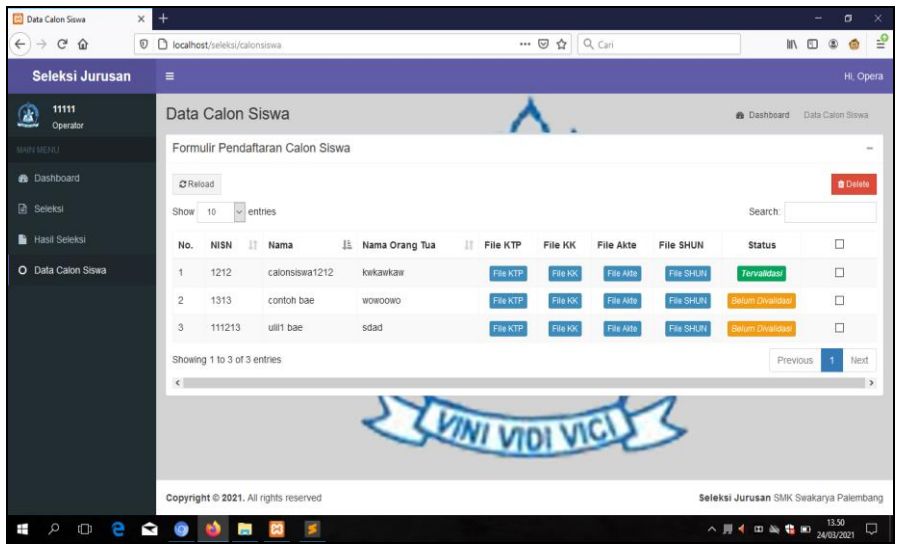

**Gambar 4.12 Halaman Data Calon Siswa Pada Operator**

Gambar 4.12 menjelaskan sesudah calon siswa mengisi formulir pendaftaran maka operator akan mengecek data yang diisi oleh calon siswa dan apabila data sudah terisi dengan lengkap dan benar maka operator akan memvalidasi data terlebih dahulu, data yang telah divalidasikan oleh operator akan dapat membuka menu akses mengikuti ujian seleksi untuk calon siswa disekolah dan membawa bukti cetak formulir sebagai syarat untuk mengikuti ujian.

#### **f. Pengkodean dan Halaman Buat Pengumuman Pada** *Admin*

Proses pengkodean dashboard informasi pengumuman pada Admin terdapat

pada gambar 4.13

public function save() {\$method = \$this->input->post('method', true); \$this->file\_config();  $\delta$ data =  $\int$  'judul' => \$this->input->post('judul', true), 'isi' => \$this->input->post('isi', true), ]; foreach (\$ FILES as \$key => \$val) {\$img src = FCPATH. 'uploads/pengumuman/'; \$getgambar = \$this->pengumuman->getBeritaById(\$this->input->post('id pengumuman', true)); echo \$getgambar->file;  $\text{Server} = \text{``}$ if(\$key === 'file berita'){ if(!empty(\$ FILES['file berita']['name'])){ if (!\$this->upload->do\_upload('file\_berita')){ \$error = \$this->upload->display errors() show error(\$error, 500, 'File Pengumuman Error'); exit(); } else{if(\$method === 'edit'){ if(!unlink(\$img src.\$getgambar->file)){show error('Error saat delete gambar <br/> />'.var dump(\$getgambar), 500, 'Error Edit Gambar'); exit(); } }  $\delta$ data['file'] =  $\delta$ this->upload->data('file\_name');}}}} if(\$method==='add'){//push array  $\delta$ data['created on'] = date('Y-m-d H-m-d');  $\delta$ data['updated on'] = date('Y-m-d H-m-d'); //insert data \$this->master->create('pengumuman', \$data);} else if (\$method==='edit'){//push array \$data['updated\_on'] = time(); //update data \$id pengumuman = \$this->input->post('id pengumuman', true); \$this->master->update('pengumuman', \$data, 'id\_pengumuman', \$id\_pengumuman);}else{show\_error('Method tidak diketahui', 404);} redirect('pengumuman');}

**Gambar 4.13 Pengkodean Buat Pengumuman Pada** *Admin*

Gambar 4.13 merupakan proses kodingan *user*, *admin* membuat pengumuman yang berkaitan dengan seleksi jurusan untuk calon siswa, kodingan *If method add* berfungsi untuk pengkondisian apakah metode yang di simpan kedalam *master* untuk memanggil model pengumuman yang telah dibuat kedalam *database,* kodingan *insert this db insert table data* berfungsi untuk menyimpan pengumuman kedalam *database*.

Berikut tampilan halaman buat pengumuman pada *admin* terdapat pada gambar 4.14:

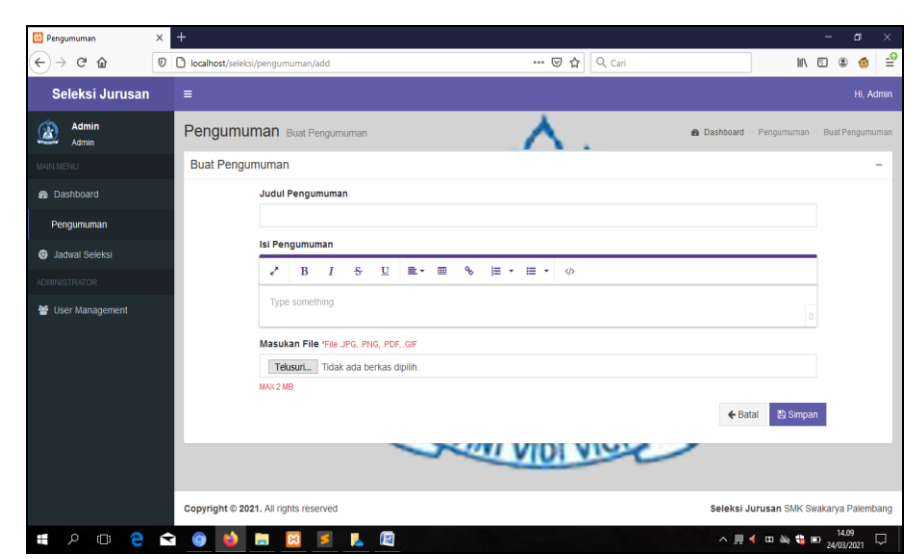

**Gambar 4.14 Halaman** *Dashboard* **Informasi Buat Pengumuman Pada** *Admin* **Untuk Calon Siswa**

Gambar 4.14 menjelaskan bahwa sebelum calon siswa dapat menerima informasi pengumuman tentang kapan jadwal seleksi di jadwalkan maka admin mengisi pengumuman terlebih dahulu, data yang diinputkan akan tersimpan di halaman informasi pengumuman calon siswa, setelah *admin* meng*upload* pengumuman tentang jadwal seleksi maka sistem akan menyimpan ke halaman calon siswa di fitur lihat pengumuman, halaman *dashboard* mengenai informasi pengumuman merupakan halaman yang akan diakses setelah calon siswa berhasil mengisi formulir pendaftaran pada sistem. Halaman *dashboard* mengenai informasi pengumuman juga merupakan halaman pada sistem informasi seleksi jurusan. Pada halaman *dashsboard* berisi pengumuman yang telah di inputkan oleh admin dan dapat dilihat oleh calon siswa mengenai kapan tes seleksi jurusan akan dilaksanakan.

#### **g. Pengkodean dan Halaman Data Soal Seleksi Calon Siswa Pada**

#### **Operator**

Proses pengkodean halaman data soal seleksi calon siswa pada operator terdapat pada gambar 4.15

```
public function kategori($kategori)
{\text{\$user = \$this -\text{ion}_author() -\text{row}}\deltadata = \int 'user' => \deltauser,
'judul' => 'Soal',
              => 'Kategori Soal', 'Buat Soal'];
'subjudul'
```
**Gambar 4.15 Pengkodean Data Buat Soal Pada Operator**

Gambar 4.15 menjelaskan koding data buat soal pada operator, koding *public function* kategori berfungsi untuk menampilkan kategori soal sesuai dengan mata pelajaran yang akan di tes seleksikan.

Halaman data soal seleksi sesuai kategori mata pelajaran dapat dilihat gambar 4.16

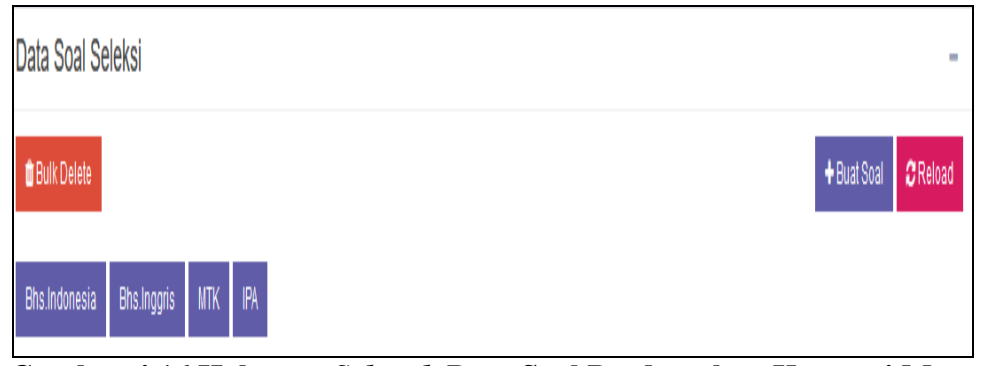

**Gambar 4.16 Halaman** *Seluruh* **Data Soal Berdasarkan Kategori Mata Pelajaran Calon Siswa**

Gambar 4.16 merupakan halaman seluruh data soal berdasarkan kategori mata pelajaran yang akan diujikan calon siswa, operator bisa membuat soal seleksi sesuai kategori mata pelajaran yang akan diujikan oleh calon siswa.

#### **h. Pengkodean dan Halaman Buat Soal Seleksi Pada Operator**

Proses pengkodean buat soal seleksi pada operator dapat dilihat pada

gambar 4.17

```
$data = ['soa]=> $this->input->post('soal', true),
                         => $this->input->post('kategori_soal', true),
'kategori_soal'
             => $this->input->post('jawaban', true),
'iawaban'
'bobot'
              => $this->input->post('bobot', true), ];
$abjad = ['a', 'b', 'c', 'd', 'e'];
// Inputan Opsi
foreach ($abjad as $abj) {$data['opsi_'.$abj]
= $this->input->post('jawaban_'.$abj, true);}
$i = 0;foreach ($ FILES as $key => $val) {
$img src = FCPATH. 'uploads/bank soal/';
$getsoal = $this->soal->getSoalById($this->input->post('id_soal', true));
\frac{1}{2} \frac{1}{2} \frac{1}{2} \frac{1}{2} \frac{1}{2} \frac{1}{2} \frac{1}{2} \frac{1}{2} \frac{1}{2} \frac{1}{2} \frac{1}{2} \frac{1}{2} \frac{1}{2} \frac{1}{2} \frac{1}{2} \frac{1}{2} \frac{1}{2} \frac{1}{2} \frac{1}{2} \frac{1}{2} \frac{1}{2} \frac{1}{2} if(!empty($_FILES['file_soal']['name'])){
if (!$this->upload->do_upload('file_soal')){$error = $this->upload->display_errors();
show_error($error, 500, 'File Soal Error'); exit();} else{if($method === 'edit')
{if(!unlink($img_src.$getsoal->file))
{show_error('Error saat delete gambar <br/> <br/> .var_dump($getsoal), 500, 'Error Edit Gambar'); exit}}
$data['file'] = $this->upload->data('file_name');
$data['tipe_file'] = $this->upload->data('file_type');} }}
pauce [ cipc_iic ] "pents > appeau > a<br>else{ $file_abj = 'file_'.$abjad[$i];
if(!empty($_FILES[$file_abj]['name'])){
if (!$this->upload->do_upload($key)){
$error = $this->upload->display_errors();
show_error($error, 500, 'File Opsi '.strtoupper($abjad[$i]).' Error'); exit();}
else{ if($method === 'edit'){
if(!unlink($img_src.$getsoal->$file_abj))
{show_error('Error saat delete gambar', 500, 'Error Edit Gambar');
exit();
\deltadata[\deltafile_abj] = \deltathis->upload->data('file_name'); } }
{i+},\}if($method==='add'){ //push array
$data['created_on'] = time();$data['updated on'] = time();//insert data
$this->master->create('tb_soal',$data);}
```
**Gambar 4.17 Pengkodean Data Buat Soal Seleksi Pada Operator**

Gambar 4.17 merupakan proses koding data buat soal pada operator, koding dolar data soal pada deklarasi soal yang dapat dimasukkan kedalam *database,*  koding dari *foreach sampai dolar i* merupakan perulangan yang berfungsi untuk menyimpan foto soal kedalam folder pada program , dan koding *if method add* merupakan sebuah pengkondisian yang berfungsi untuk menyimpan tabel\_soal kedalam *database.*

Berikut tampilan halaman buat soal pada operator terdapat pada gambar 4.18:

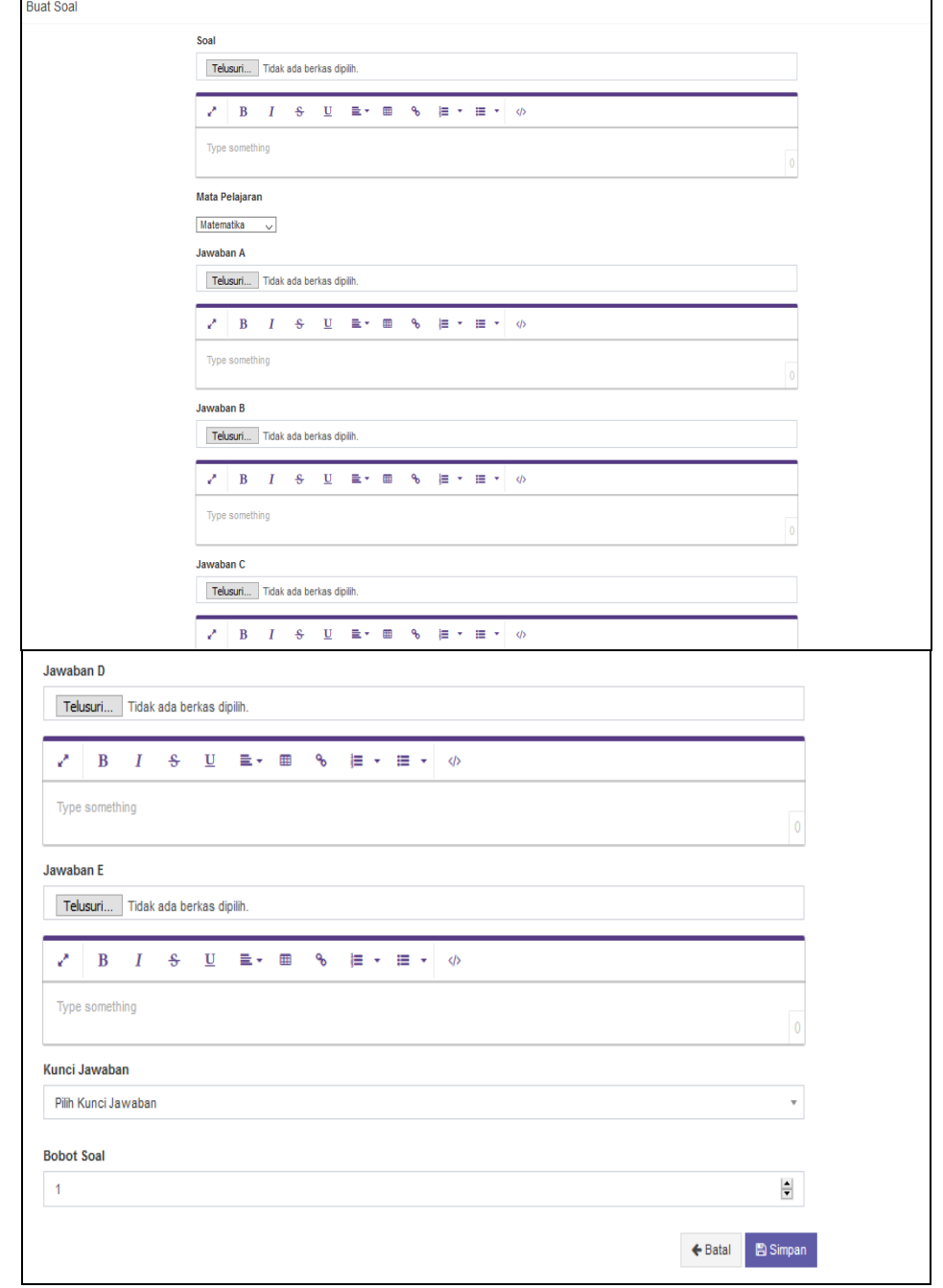

**Gambar 4.18 Halaman Buat Soal Seleksi Pada Operator**

Pada gambar 4.18 menjelaskan halaman buat soal seleksi pada operator, soal seleksi merupakan halaman yang akan diakses setelah operator berhasil mengklik

tombol buat soal dan operator bisa menginputkan soal berdasarkan bobot soal permatapelajaran yang telah di buat oleh pihak sekolah SMK Swakarya Palembang.

Proses pengkodean soal yang sudah digabung kedalam kategori matapelajaran dapat dilihat pada gambar 4.19

```
public function kategori($kategori)
{\text{\$user = \$this -\text{yion author} \cdot \text{user}()-\text{row}();}\text{\$data = ['user' => $user, 'judul' => 'Soal',}'subjudul'=> 'Kategori Soal',
          'soal'=> $this->soal->getSoalByKategori($kategori), ];
```
## **Gambar 4.19 Pengkodean Kategori Soal Seleksi Pada Operator**

Gambar 4.19 menjelaskan proses koding dari kategori soal berdasarkan matapelajaran, koding *public function* kategori berfungsi untuk menampilkan soal berdasarkan kategori yang telah dipilih operator.

Berikut halaman data kategori soal seleksi MTK yang telah dibuat dapat dilihat pada gambar 4.17

| Kategori Soal  |                        |           |                                                                                     |                              | ۰                                                              |
|----------------|------------------------|-----------|-------------------------------------------------------------------------------------|------------------------------|----------------------------------------------------------------|
| ← Kembali      |                        |           |                                                                                     |                              | + Buat Soal                                                    |
| Show<br>10     | $\vee$ entries         |           |                                                                                     | Search:                      |                                                                |
|                | No. Ji Kategori<br>lî. | 圹<br>Soal | $\begin{matrix} \text{ } \\ \text{ } \\ \text{ } \end{matrix}$<br><b>Tgl Dibuat</b> | Aksi                         | $\begin{matrix} \text{ } \\ \text{ } \\ \text{ } \end{matrix}$ |
| 1              | <b>MTK</b>             | $1+9=$    | 1617604576                                                                          | ● Detail <mark>■ Edit</mark> |                                                                |
| $\sqrt{2}$     | <b>MTK</b>             | $1+1$     | 1618544654                                                                          | ⊙ Detail <mark>Ø Edit</mark> |                                                                |
| $\overline{3}$ | <b>MTK</b>             | $2 + 2$   | 1618544868                                                                          | ● Detail <mark>■ Edit</mark> |                                                                |
| 4              | <b>MTK</b>             | $1 + 10$  | 1618544938                                                                          | ● Detail <b>ZEdit</b>        |                                                                |
| $\sqrt{5}$     | <b>MTK</b>             | $20 + 10$ | 1618545026                                                                          | ● Detail <b>ZEdit</b>        |                                                                |
| $6\phantom{a}$ | <b>MTK</b>             | $1 + 10$  | 1618545180                                                                          | ● Detail <mark>■ Edit</mark> |                                                                |
| $\overline{7}$ | <b>MTK</b>             | $20 + 15$ | 1618545248                                                                          | ● Detail <b>ZEdit</b>        |                                                                |
| 8              | <b>MTK</b>             | $1+1$     | 1646368559                                                                          | ● Detail <b>ZEdit</b>        |                                                                |

**Gambar 4.20 Halaman Data Soal Seleksi MTK Pada Operator**

Pada gambar 4.20 menjelaskan halaman seleksi pada operator mengenai data soal seleksi mtk pada sistem informasi seleksi jurusan. Halaman data soal mtk pada operator menjelaskan penambahan soal seleksi sesuai dengan katagori matapelajaran soal yang akan dibuat oleh operator, Pada halaman seleksi berisi menu buat soal berdasarkan mata pelajaran yang dapat diakses oleh operator.

## **i. Pengkodean dan Halaman Jadwal Seleksi Calon Siswa Pada** *Admin*

Proses pengkodean dan halaman jadwal seleksi calon siswa pada admin dapat dilihat pada gambar 4.21:

\$method = \$this->input->post('method', true); \$nama seleksi = \$this->input->post('nama seleksi', true); \$tgl mulai = \$this->convert tgl(\$this->input->post('tgl mulai', true));\$tgl selesa = \$this->convert tgl(\$this->input->post('tgl selesai', true)); \$waktu = \$this->input->post('waktu', true); \$jenis = \$this->input->post('jenis', true); \$token = strtoupper(random string('alpha', 5)); \$input = [ 'nama seleksi' => \$nama seleksi, 'tgl mulai' => \$tgl mulai, 'terlambat' => \$tgl selesai, 'waktu' => \$waktu, 'jenis' => \$jenis, if(\$method === 'add'){\$input ['token']= \$token; \$action = \$this->master->create('jadwal seleksi', \$input);}else if(\$method === 'edit'){\$id seleksi = \$this->input->post('id seleksi', true); \$action = \$this->master->update('jadwal seleksi', \$input, 'id seleksi', \$id seleksi);} \$data['status'] = \$action ? TRUE : FALSE; \$this->output json(\$data);}

**Gambar 4.21 Pengkodean Jadwal Seleksi Pada** *Admin*

Gambar 4.21 menjelaskan proses pengkodean jadwal seleksi pada admin, dari koding *method true* sampai baris jenis merupakan deklarasi jadwal yang dapat dimasukkan kedalam *database, koding if method add input* token merupakan proses sistem token yang akan keluar berdasarkan jadwal seleksi calon siswa, dan koding *if method creat* merupakan sebuah pengkondisian yang berfungsi untuk menyimpan tabel jadwal\_seleksi kedalam *database.*

Berikut halaman jadwal seleksi yang akan dibuat oleh *admin* dapat dilihat pada gambar 4.22:

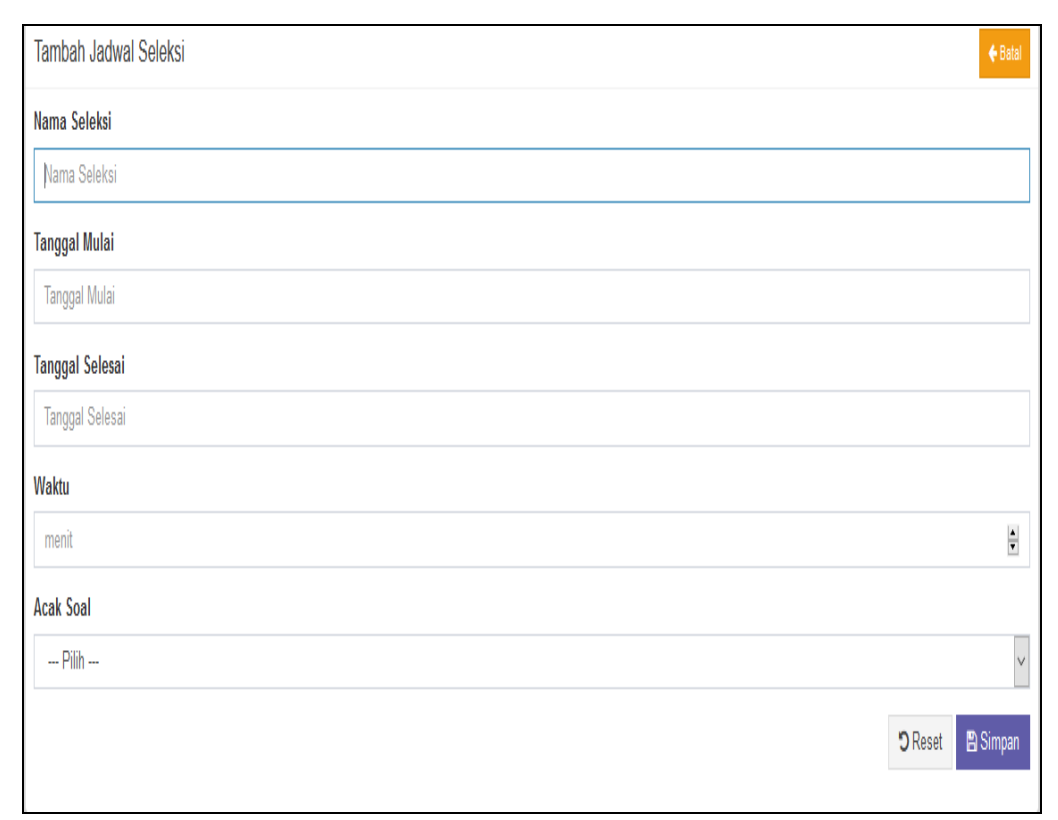

**Gambar 4.23 Halaman Tambah Jadwal Seleksi Pada** *Admin*

Pada gambar 4.23 menjelaskan halaman tambah jadwal seleksi pada *admin* mengenai penambahan jadwal seleksi yang akan dilaksanakan oleh calon siswa. Jadwal seleksi pada admin menjelaskan fitur berisi penambahan jadwal sesuai dengan nama seleksi, tanggal mulai, tanggal selesai, dan waktu serta soal yang akan diacak atau diurut berdasarkan kesepakatan pihak SMK Swakarya Palembang.

Setelah Admin menambahkan jadwal seleksi, berikut tampilan seluruh jadwal seleksi yang telah ditambahkan oleh admin dapat dilihat pada gambar 4.24:

| D      | F<br>No.       | ľ<br>Nama Seleksi   | Waktu<br>ľî                        | <b>It</b><br><b>Acak Soal</b> | Token        | Aksi                   |
|--------|----------------|---------------------|------------------------------------|-------------------------------|--------------|------------------------|
| О      | 1              | Seleksi coba        | 2022-03-04 17:00:31<br>(60 Menit)  | acak                          | <b>UCYGW</b> | $\boxed{\circ}$        |
| $\Box$ | $\overline{2}$ | Seleksi new         | 2022-02-25 13:03:02<br>(60 Menit)  | acak                          | GOLWJ        | $\sigma$ $\alpha$      |
| Г      | 3              | Seleksi baru        | 2021-10-27 11:22:18<br>(120 Menit) | urut                          | GIARP        | $\boxed{c}$            |
| П      | 4              | Seleksi Baru        | 2021-09-14 09:13:00<br>(60 Menit)  | urut                          | <b>ZALYD</b> | $\boxed{\mathfrak{S}}$ |
| П      | 5              | Seleksi Bulan Puasa | 2021-04-21 10:05:00<br>(120 Menit) | urut                          | <b>ZQNBR</b> | $\boxed{c}$            |
| П      | 6              | Seleksi Pagi        | 2021-04-17 10:48:32<br>(60 Menit)  | urut                          | XMNYU        | $\sigma$ $\alpha$      |
| $\Box$ | $\overline{1}$ | Seleksi             | 2021-04-16 10:56:31<br>(60 Menit)  | urut                          | <b>IYBAH</b> | $\mathfrak{g}[x]$      |
|        | 8              | Seleksi Siang       | 2021-04-05 13:36:58<br>(60 Menit)  | acak                          | <b>XWTWA</b> | $\boxed{c}$            |

**Gambar 4.24 Halaman Jadwal Seleksi Pada** *Admin*

Gambar 4.24 menjelaskan halaman jadwal seleksi pada *admin,* mengenai jadwal seleksi, halaman yang akan diakses setelah operator berhasil membuat soal ujian seleksi, Halaman jadwal seleksi pada *admin* yang akan dilaksanakan oleh calon siswa di sekolah. Pada halaman jadwal seleksi berisi kode token yang bersifat rahasia untuk diberitahu pada saat calon siswa ujian seleksi jurusan di sekolah nanti.

#### **j. Pengkodean dan Halaman Mengikuti Ujian Seleksi Pada Calon Siswa**

Proses pengkodean seleksi pada calon siswa dapat dilihat pada gambar 4.25:

```
public function token($id)
{$this->akses_siswa();
$user = $this - $ion author{\text{-}}user().\text{-}}row();$data = ['user' > $user,'judul' => 'Seleksi',
'subjudul' => 'Token Seleksi',
'mhs' => $this->seleksi->getIdCalonsiswa($user->username),
'seleksi' => $this->seleksi->getSeleksiById($id),
FALSE 'encrypted id' => urlencode($this->encryption->encrypt($id))
ŀ.
```
# **Gambar 4.25 Pengkodean Mengikuti Ujian Seleksi**

Gambar 4.25 menjelaskan proses pengkodean mengikuti ujian seleksi, koding *public function* token merupakan kategori token yang berfungsi untuk melihat token dengan jadwal seleksi yang telah dipilih oleh calon siswa.

Berikut tampilan halaman mengikuti ujian seleksi pada calon siswa terdapat pada gambar 4.26:

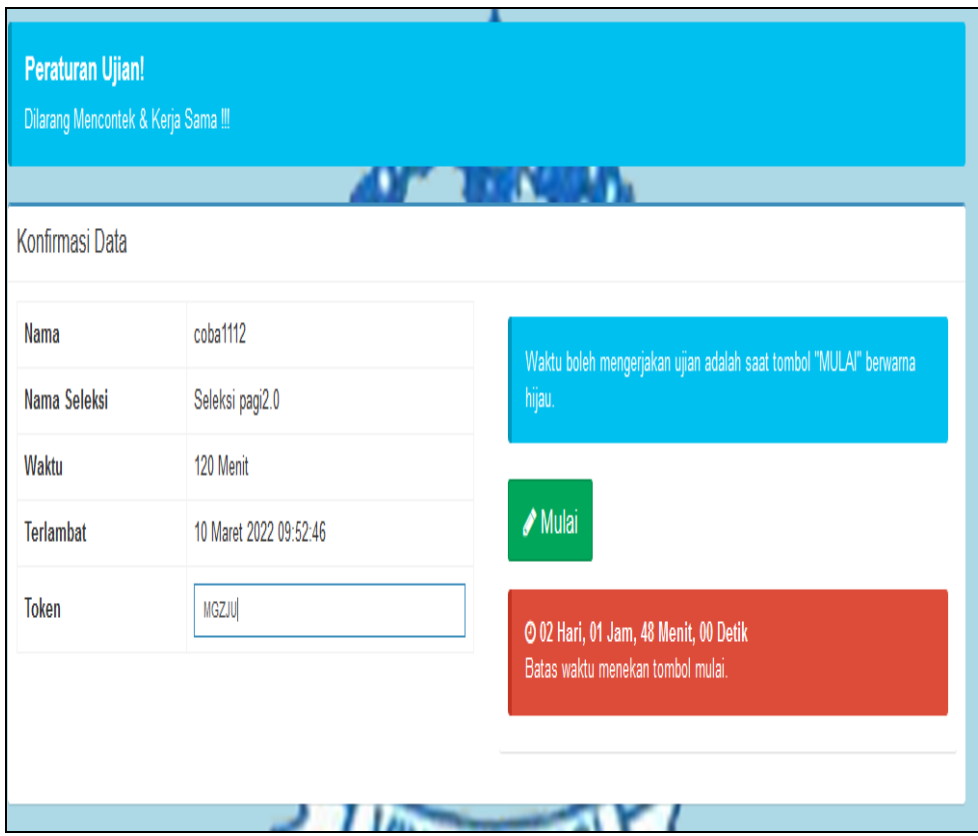

**Gambar 4.26 Halaman Calon Siswa Mengikuti Ujian Seleksi** 

Gambar 4.26 menjelaskan halaman mengikuti ujian seleksi calon siswa*,* mengenai ujian seleksi, halaman yang akan diakses setelah calon siswa berhasil memasukkan kode token yang telah diberitahu sama pihak panitia seleksi jurusan SMK Swakarya Palembang.

#### **k. Pengkodean dan Halaman Mengerjakan Soal Seleksi Pada Calon Siswa**

Proses pengkodean simpan satu jawaban soal seleksi pada calon siswa dapat

dilihat pada gambar 4.27

```
public function simpan satu(){// Decrypt Id
$id tes = $this->input->post('id', true);
$id tes = $this->encryption->decrypt($id tes);
$input = $this-}\$list jawaban = "";
for (\$i = 1; \$i < \$infty[ 'jml_soal']; \$i++) \$\$ tjawab = "opsi ".\$i;
$ tidsoal = "id soal".\frac{1}{2} ragu = "rg ".$i;
$jawaban = empty({$input[$ tjawab]) ? " : $input[$ tjawab];Koding $list_jawaban.= "".$input[$_tidsoal].":".$jawaban_.":".$input[$_ragu].",";}
$list jawaban = substr($list jawaban, 0, -1);
$d simpan = \lceil'list jawaban' => $list jawaban];// Simpan jawaban
$this->master->update('hasil_seleksi', $d_simpan, 'id', $id_tes);
$this->output json(['status'=>true]);} berfungsi untuk menyimpan satu jawaban kedalam database
```
#### **Gambar 4.27 Pengkodean Simpan Satu Jawaban Ujian Seleksi**

Gambar 4.27 menjelaskan proses koding simpan satu jawaban soal ujian seleksi, koding public function simpan satu berfungsi untuk menyimpan jawaban soal yang telah dijawab kedalam database.

Proses pengkodean simpan akhir keseluruhan jawaban soal seleksi pada calon siswa dapat dilihat pada gambar 4.28:

```
public function simpan akhir()
{// Decrypt Id
$id tes = $this->input->post('id', true);
$id tes = $this->encryption->decrypt($id tes);
// Get Jawaban
$list jawaban = $this->seleksi->getJawaban($id tes);
// Pecah Jawaban
$pc jawaban = explode(",", $list jawaban);
$jumlah benar = 0;$jumlah_salah = 0;$jumlah ragu = 0;$nilai bobot = 0;
$total_bobot = 0;$jumlah soal = sizeof({bpc} jawaban);foreach ($pc jawaban as $jwb) {$pc dt = explode(":", $jwb);
$id soal = $pc dt[0];$jawaban = $pc dt[1];$ragu = $pc dt[2];$cek_jwb = $this->soal->getSoalById($id_soal);
$total bobot = $total bobot + $cek jwb->bobot;
$jawaban == $cek_jwb-\gamma}awaban ? $jumlah_benar++ : $jumlah_salah++;}$nilai = ($jumlah benar / $jumlah soal) * 100;$nilai bobot = ($total bobot / $jumlah soal) * 100;
d_\text{update} = ['jml_benar' => $jumlah_benar,'nilai' => number format(floor($nilai), 0),
             'nilai bobot' => number format(floor($nilai bobot), \theta),
             'status' => 'N' ];Setelah calon siswa melakukan tes, maka keluar nilai akhir
d_\text{update} = ['jml_benar' => $jumlah_benar,'nilai' => number_format(floor($nilai), 0),
             'nilai_bobot' => number_format(floor($nilai_bobot), 0),
             'status' => 'N'l:
Kodingan untuk mengambil nilai keseluruhan berdasarkan bobot soal
$nilai = ($jumlah_benar / $jumlah_soal) * 100;
$nilai_bobot = ($total_bobot / $jumlah_soal) * 100;
```
#### **Gambar 4.28 Pengkodean Simpan Seluruh Jawaban Ujian Seleksi**

Gambar 4.28 merupakan proses koding simpan akhir keseluruhan jawaban ujian seleksi calon siswa, dari kodingan *deycypt* sampai jumlah soal bobot menjelaskan deklarasi seluruh jawaban soal yang dapat dimasukkan kedalam *database,* dan penjelasan bobot adalah total bobot dibagi jumlah soal dikali 100 untuk mendapatkan nilai hasil keseluruhan, setelah calon siswa melakukan tes maka nilai hasil akhir akan keluar*.*

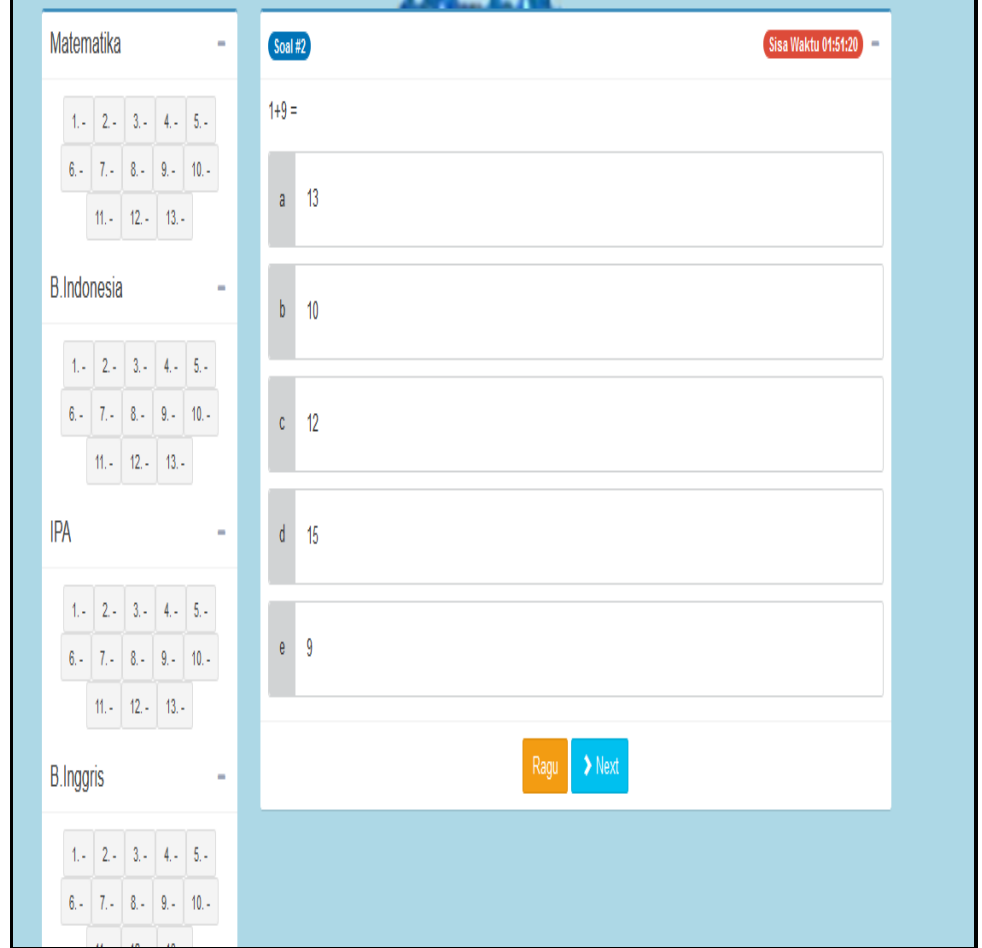

Berikut tampilan halaman ujian seleksi pada calon siswa terdapat pada gambar 4.29:

**Gambar 4.29 Halaman Mengerjakan Soal Seleksi Untuk Calon Siswa**

Gambar 4.29 menjelaskan halaman mengerjakan soal seleksi dapat diakses setelah calon siswa menekan ikut ujian dan memasukkan kode seleksi. Untuk penilaian berdasarkan bobot dari soal yang telah disepakatin oleh pihak sekolah yang dapat diinputkan oleh operator. Apabilah menjawab soal salah akan dikurangkan penilaian berdasarkan bobot sistem yang telah diinputkan oleh operator.

Sesudah calon siswa mengerjakan soal seleksi maka akan langsung keluar hasil nilai seleksi, Berikut tampilan halaman nilai hasil ujian seleksi pada calon siswa terdapat pada gambar 4.30

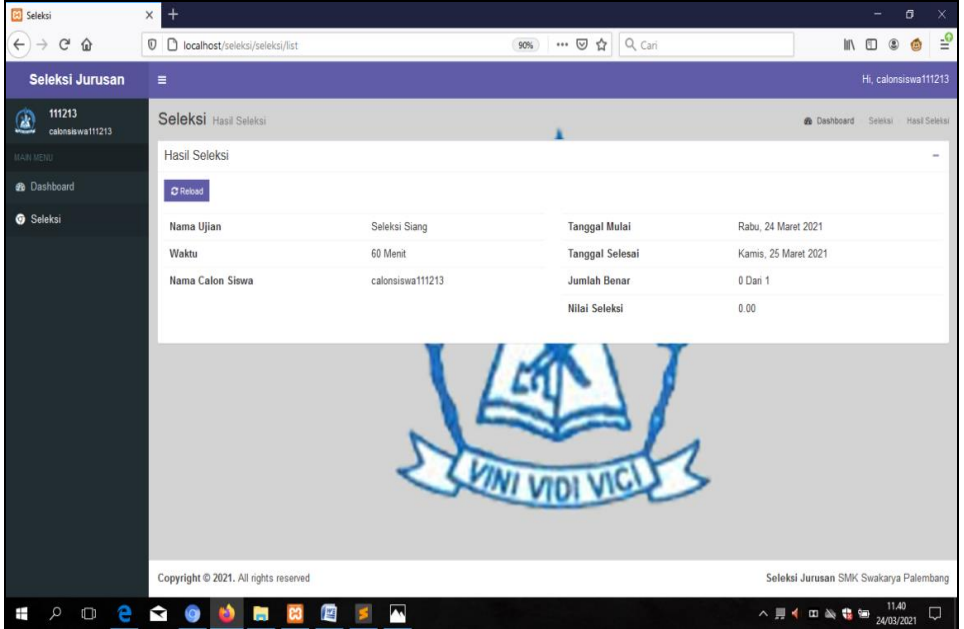

**Gambar 4.30 Halaman Hasil Nilai Seleksi Untuk Calon Siswa**

Pada gambar 4.30 menjelaskan pengkodean dan halaman hasil nilai seleksi merupakan halaman sesudah calon siswa melakukan ujian seleksi pada sistem disekolah. Pada halaman nilai seleksi berisi hasil nilai yang dapat dilihat langsung oleh calon siswa, tetapi nilai tersebut belum bisa menentukan jurusan calon siswa, karna menentukan jurusan calon siswa nanti akan dipilih oleh operator berdasarkan rangking dari yang tertinggi sampai terendah.

# **l. Pengkodean dan Halaman Sistem Menentukan Jurusan Hasil Seleksi Calon Siswa Pada Operator**

Proses pengkodean dan halaman sistem menentukan jurusan hasil seleksi calon siswa pada operator dapat dilihat pada gambar 4.31:

```
public function jurusan()
{\text{$id = $this-}\text{input-}\text{?get('id', true)}$;}$name = explore('-', $id);$nim = $nama[0];$jurusan = $nama[1];if ($jurusan == 'Tidak Lulus')
{\delta \text{data}['lulus'] = 0; }else {\delta}data['lulus'] = 1;}
\deltadata['calonsiswa_id'] = \deltanim;
\deltadata\lceil'jurusan'] = \deltajurusan;
$action = $this->master->create('h_calonsiswa', $data);
$java = ['status']=> true, 'msg' => 'Data Berhasil Disimpan.'];
$this ->output json($java);}
$action berfungsi untuk menyimpan ke dalam database
if ($jurusan == 'Tidak Lulus') {\delta}data['lulus'] = 0;}
else {$data['lulus'] = 1;}
```
#### **Gambar 4.31 Pengkodean Seleksi Jurusan Calon Siswa.**

Gambar 4.31 menjelaskan pengkodean seleksi jurusan calon siswa, koding *id* merupakan deklarasi seleksi jurusan calon siswa yang dapat dimasukkan kedalam *database,* dan koding *else* sampai data lulus berfungsi untuk menyatakan bisa atau tidaknya calon siswa masuk kedalam jurusan yang telah dipilihnya,

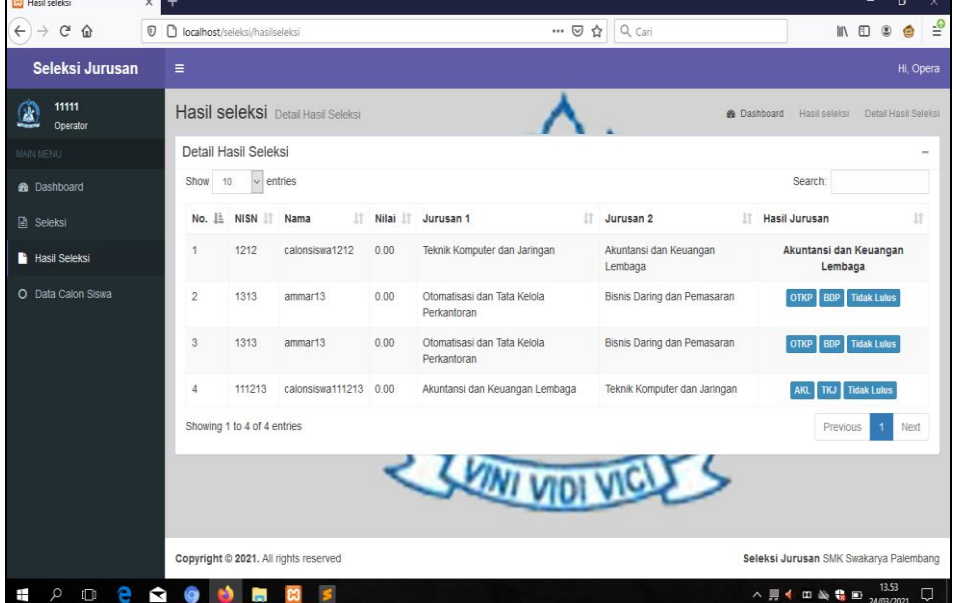

Halaman hasil seleksi jurusan dapat dilihat pada tampilan gambar 4.32:

 $\overline{a}$ 

**Gambar 4.32 Halaman Hasil Seleksi Jurusan Calon Siswa Pada Operator**

Gambar 4.32 menjelaskan pengkodean \$seleksi: untuk memanggil data berdasarkan username calon siswa dan \$nilai: untuk banding nilai berdasarkan rangking dari yang terbesar sampai terkecil, dri halaman hasil seleksi jurusan calon siswa pada operator merupakan hasil nilai seleksi yang akan diolah operator setelah calon siswa melakukan tes seleksi, operator menentukan jurusan calon siswa yang akan ditentukan berdasarkan pilihan jurusan calon siswa mulai dari nilai tertinggi sampai nilai terendah.

#### **m. Halaman Pengumuman Hasil Seleksi Jurusan Pada Calon Siswa**

Halaman pengumuman hasil seleksi calon siswa dapat dilihat pada gambar 4.33:

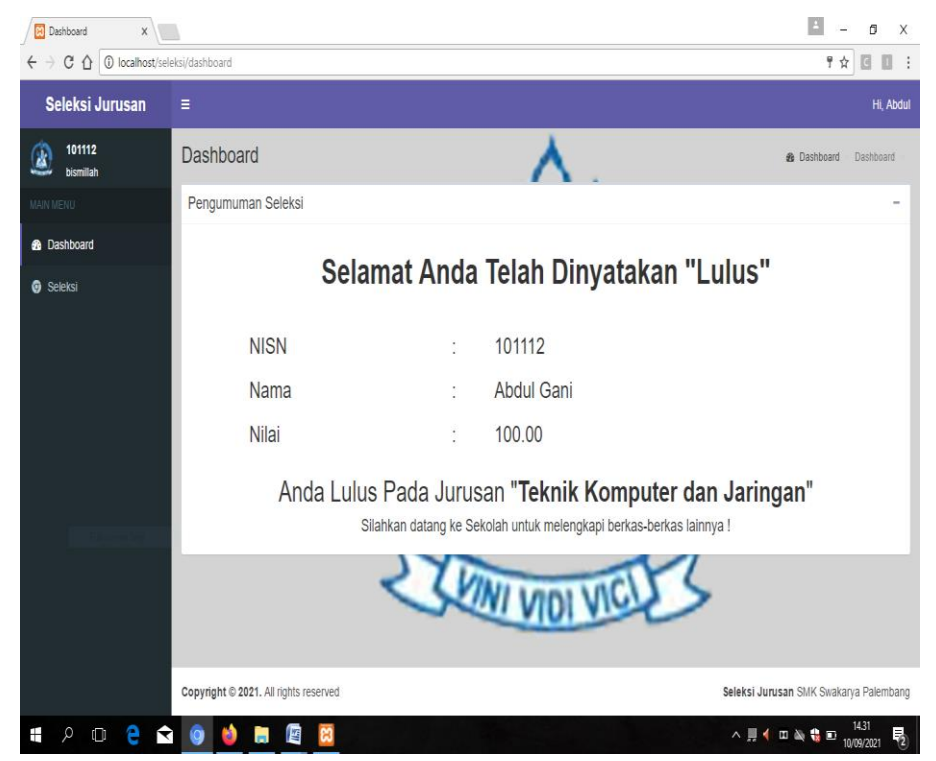

**Gambar 4.33 Halaman Hasil Seleksi Jurusan Untuk Calon Siswa**

Pada Gamabar 4.33 menjelaskan halaman pengumuman hasil seleksi jurusan calon siswa merupakan halaman sesudah calon siswa melakukan ujian

seleksi pada sistem informasi seleksi jurusan. Setelah menunggu pengumuman hasil seleksi jurusan, calon siswa bisa langsung *login* untuk mengetahui apakah calon siswa dinyatakan lulus atau tidak pada jurusan yang telah dipilihnya, pada halaman pengumuman seleksi jurusan berisi telah dinyatakan lulus atau tidak di dalam jurusan yang telah dipilih oleh calon siswa.

#### **n. Halaman Melihat Soal Seleksi Pada Kepala Sekolah**

Halaman melihat soal seleksi calon siswa pada halaman kepala sekolah, berikut kategori soal mtk dapat dilihat pada gambar 4.34:

| 12345678<br>$\mathbf{Q}$<br>$\mathsf{kepsek}3$ | Soal Kategori Soal |                                                                                  |           |                                   | <b>@</b> Dashboard > Soal > Kategori Soal |    |
|------------------------------------------------|--------------------|----------------------------------------------------------------------------------|-----------|-----------------------------------|-------------------------------------------|----|
| MAN MENU                                       | Kategori Soal      |                                                                                  |           |                                   |                                           | ä, |
| <b>@</b> Dashboard                             | ← Kembali          |                                                                                  |           |                                   |                                           |    |
| REPORTS                                        | Show 10            | $\vee$ entries                                                                   |           |                                   | Search:                                   |    |
| <b>Daftar Soal</b>                             |                    | No. Ji Kategori<br>$\left  \begin{smallmatrix} 1 \\ 1 \end{smallmatrix} \right $ | Soal      | <b>If Tgl Dibuat</b><br><b>It</b> | Aksi                                      |    |
| Hasil Seleksi                                  | 1                  | <b>MTK</b>                                                                       | $1 + 9 =$ | 1617604576                        | <b>O</b> Detail                           |    |
|                                                | $\overline{2}$     | $\ensuremath{\mathsf{MTK}}$                                                      | $1 + 1$   | 1618544654                        | $\circledast$ Detail                      |    |
|                                                | $\overline{3}$     | $\ensuremath{\mathsf{MTK}}$                                                      | $2+2$     | 1618544868                        | $\circledast$ Detail                      |    |
|                                                | 4                  | $\ensuremath{\mathsf{MTK}}$                                                      | $1+10$    | 1618544938                        | $\odot$ Detail                            |    |
|                                                | $\overline{5}$     | <b>MTK</b>                                                                       | $20 + 10$ | 1618545026                        | $\odot$ Detail                            |    |
|                                                | $\pmb{6}$          | <b>MTK</b>                                                                       | $1+10$    | 1618545180                        | $\circledast$ Detail                      |    |
|                                                | $\overline{1}$     | $\texttt{MTK}$                                                                   | $20 + 15$ | 1618545248                        | $\circledast$ Detail                      |    |
|                                                | $\pmb{8}$          | <b>MTK</b>                                                                       | $1 + 1$   | 1646368559                        | $\circledast$ Detail                      |    |

**Gambar 4.34 Halaman Melihat Soal Ujian Pada Kepala Sekolah**

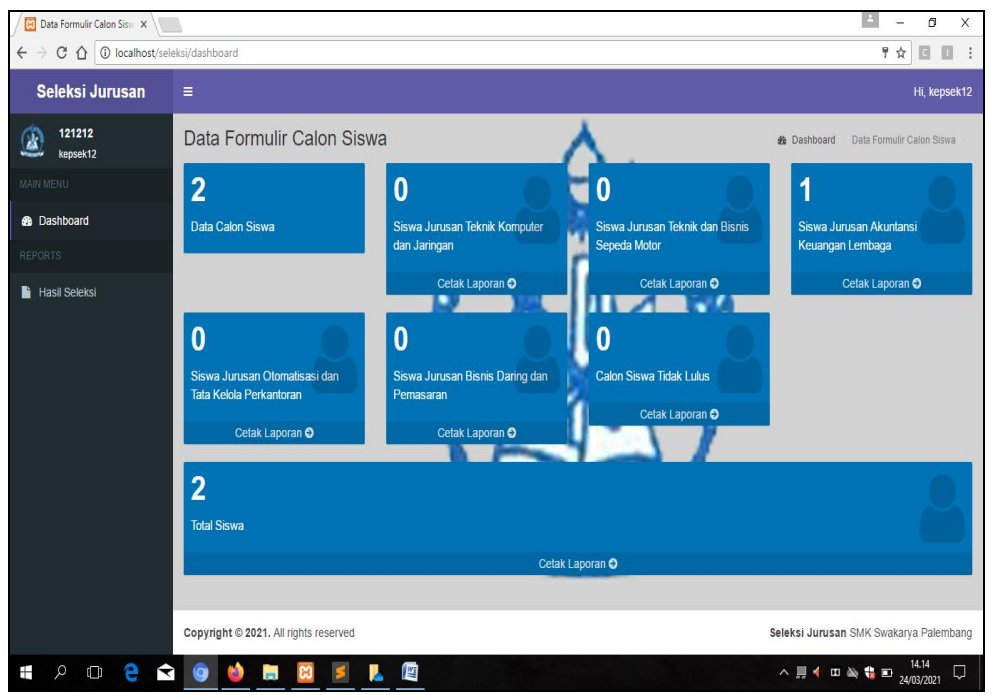

## **o. Halaman** *Dashboard* **Pada Kepala Sekolah**

Halaman *dashboard* pada kepala sekolah dapat dilihat pada gambar 4.35

**Gambar 4.35 Halaman** *Dashboard* **Pada Kepala Sekolah**

Gambar 4.35 menjelaskan proses pengkodean dan halaman *dashboard* pada kepala sekolah merupakan halaman yang akan diakses setelah kepala sekolah berhasil login pada sistem informasi seleksi jurusan. Halaman *dashboard* kepala sekolah juga merupakan halaman data formulir calon siswa di halaman dashboard kepala sekolah bisa mengecek berapa banyak calon siswa yang mendaftar ke SMK Swakarya Palembang.

#### **p. Halaman Cetak Laporan TKJ Pada Kepala Sekolah**

Halaman cetak laporan TKJ pada kepala sekolah dapat dilihat pada gambar 4.36:

| <b>83</b> Data Formulir Calon Siswa<br>$\boldsymbol{\mathsf{x}}$         | $\ddot{}$<br>23 Laporan TKJ - laporantkj<br>$\times$ |                                                                                                    |                   |                          | σ<br>X                                                                                                    |
|--------------------------------------------------------------------------|------------------------------------------------------|----------------------------------------------------------------------------------------------------|-------------------|--------------------------|----------------------------------------------------------------------------------------------------|
| G<br>⇧<br>$^\copyright$<br>$\leftarrow$                                  | localhost/seleksi/dashboard/laporantki               |                                                                                                    | … ⊙ ☆             | $Q_{\text{Cari}}$        | ₹<br>$\mathbb{I}$<br>Θ                                                                                                    |
| ⊕<br>个文<br>$1$ dari $1$                                                  |                                                      | $-+$<br>100%                                                                                                    | $\check{}$        |                          | 0<br>凹<br>Д<br>$\rangle$<br>ū                                                                                                    |
|                                                                          | Akte Notaris: 3/2009                                 | YAYASAN PENDIDIKAN SWAKARYA<br>SEKOLAH MENENGAH KEJURUAN (SMK) SWAKARYA<br><b>PALEMBANG</b><br>Jalan Sosial Km. 5 nomor 472 Telpon (0711) 5710643 |                   | Status : Terakreditasi A |                                                                                                    |
|                                                                          |                                                      | Data Siswa Baru SMK Swakarya Palembang<br>Jurusan Teknik Komputer dan Jaringan                                                                    |                   |                          |                                                                                                    |
|                                                                          | <b>NISN</b><br>N <sub>o</sub>                        | Nama                                                                                                    |                   | <b>Nilai</b>             |                                                                                                    |
|                                                                          | 101112                                               |                                                                                                    | <b>Abdul Gani</b> | 100.00                   |                                                                                                    |
|                                                                          | $\overline{2}$                                       | 1515400038<br>Amri                                                                                                    |                   | 90.00                    |                                                                                                    |
|                                                                          | 3<br>121197                                          | <b>Ulil Amri</b>                                                                                                    |                   | 80.00                    |                                                                                                    |
|                                                                          |                                                      |                                                                                                    |                   |                          |                                                                                                    |
| е<br>$\blacktriangleright$<br>$\varphi$<br>Ŧ<br>$\overline{Q}$<br>$\Box$ | 湾<br>$\bullet$<br><b>Contract</b>                    |                                                                                                    |                   |                          | $\land \ \ \blacksquare \ \ \blacksquare \ \$<br>物 |

**Gambar 4.36 Halaman Cetak Laporan Jurusan TKJ Pada Kepala Sekolah**

Gambar 4.36 menjelaskan proses halaman cetak laporan jurusan Teknik Komputer dan Jaringan untuk user kepala sekolah, kepala sekolah bisa mengetahui berapa banyak calon siswa yang masuk kedalam jurusan Teknik Komputer Jaringan.

# **q. Halaman Cetak Laporan TBSM Pada Kepala Sekolah**

Proses halaman cetak laporan TBSM pada kepala sekolah dapat dilihat pada gambar 4.37:

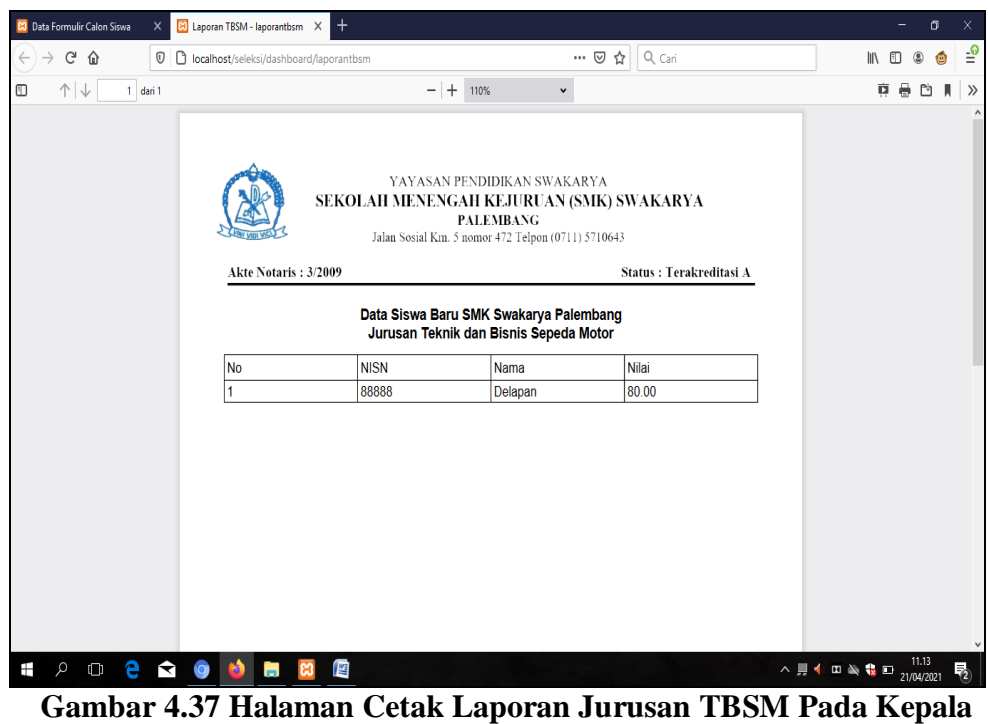

**Sekolah**

Gambar 4.25 menjelaskan halaman cetak laporan jurusan Teknik Bisnis Sepeda Motor untuk user kepala sekolah, kepala sekolah bisa mengetahui berapa banyak calon siswa yang masuk kedalam jurusan Teknik Bisnis Sepeda Motor.

# **r. Halaman Cetak Laporan AKL Pada Kepala Sekolah**

Halaman cetak laporan AKL pada kepala sekolah dapat dilihat pada gambar

4.38:

| <b>23</b> Data Formulir Calon Siswa<br>$\times$ | 23 Laporan AKL - laporanak<br>$\times$         | $\ddot{}$                                |                                                                                                    |       |                          |                                                                                                    |              | σ     | X.            |
|-------------------------------------------------|------------------------------------------------|------------------------------------------|----------------------------------------------------------------------------------------------------|-------|--------------------------|----------------------------------------------------------------------------------------------------|--------------|-------|---------------|
| G<br>⇧<br>$\mathbb O$                           | <b>b</b> localhost/seleksi/dashboard/laporanak |                                          |                                                                                                    | … ⊙ ☆ | Q Cari                   |                                                                                                    | $\mathbb{I}$ | Θ     | $\frac{1}{2}$ |
| O<br>↑↓<br>$1$ dari $1$                         |                                                | $ +$ 110%                                | $\checkmark$                                                                                          |       |                          |                                                                                                    | €<br>ō       | 門     | $\rangle$     |
|                                                 | Akte Notaris: 3/2009                           | SEKOLAH MENENGAH KEJURUAN (SMK) SWAKARYA | YAYASAN PENDIDIKAN SWAKARYA<br><b>PALEMBANG</b><br>Jalan Sosial Km. 5 nomor 472 Telpon (0711) 5710643 |       | Status : Terakreditasi A |                                                                                                    |              |       |               |
|                                                 |                                                |                                          | Data Siswa Baru SMK Swakarya Palembang<br>Jurusan Akuntansi Dan Keuangan Lembaga                      |       |                          |                                                                                                    |              |       |               |
|                                                 | No                                             | <b>NISN</b>                              | Nama                                                                                                  |       | Nilai                    |                                                                                                    |              |       |               |
|                                                 | 1                                              | 1990                                     | asdqwe1990                                                                                            |       | 100.00                   |                                                                                                    |              |       |               |
|                                                 | 2                                              | 798060                                   | contoh                                                                                                |       | 70.00                    |                                                                                                    |              |       |               |
|                                                 | 3                                              | 66666                                    | Enam                                                                                                  |       | 40.00                    |                                                                                                    |              |       |               |
|                                                 |                                                |                                          |                                                                                                    |       |                          |                                                                                                    |              |       |               |
| e<br>Ŧ<br>Ą<br>Q<br>Ō                           | $\overline{Q}$<br>ы                            | 暦                                        |                                                                                                    |       |                          | $\begin{array}{c}\n\wedge \quad \frac{\pi}{2} \quad \text{if} \quad \frac{\pi}{2} \quad \text{if} \quad \frac{\pi}{2} \quad \text{if} \quad \frac{\pi}{2} \quad \text{if} \quad \frac{\pi}{2} \quad \text{if} \quad \frac{\pi}{2} \quad \text{if} \quad \frac{\pi}{2} \quad \text{if} \quad \frac{\pi}{2} \quad \text{if} \quad \frac{\pi}{2} \quad \text{if} \quad \frac{\pi}{2} \quad \text{if} \quad \frac{\pi}{2} \quad \text{if} \quad \frac{\pi}{2} \quad \text{if} \quad \frac{\pi}{2} \quad \text{if} \$ |              | 11.14 | 雹             |

**Gambar 4.38 Halaman Cetak Laporan Jurusan AKL Pada Kepala Sekolah**

Gambar 4.38 menjelaskan halaman cetak laporan jurusan Akuntansi Keuangan Lembaga untuk user kepala sekolah, kepala sekolah bisa mengetahui berapa banyak calon siswa yang masuk kedalam jurusan Teknik Akuntansi Keuangan Lembaga.

#### **s. Halaman Cetak Laporan OTKP Pada Kepala Sekolah**

Halaman cetak laporan jurusan Otomatisasi Tata Kelola Perkantoran dapat dilihat pada gambar 4.39:

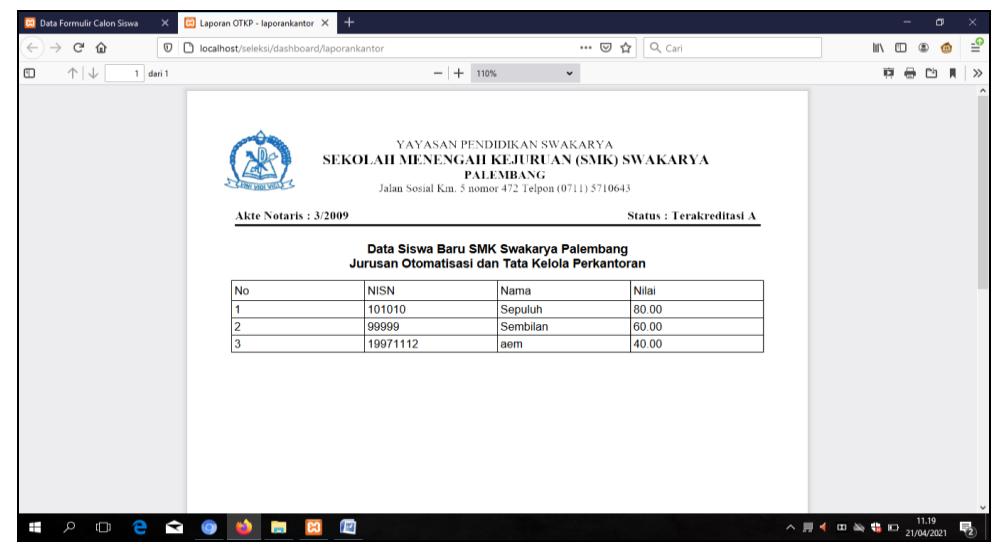

**Gambar 4.39 Halaman Cetak Laporan Jurusan OTKP Pada Kepala Sekolah**

Gambar 4.39 menjelaskan halaman cetak laporan jurusan Otomatisasi Tata Kelola Perkantoran untuk user kepala sekolah, kepala sekolah bisa mengetahui berapa banyak calon siswa yang masuk kedalam jurusan Otomatisasi Tata Kelola Perkantoran.

## **t. Halaman Cetak Laporan BDP Pada Kepala Sekolah**

halaman cetak laporan Bisnis Daring Pemasaran pada kepala sekolah dapat dilihat pada gambar 4.40:

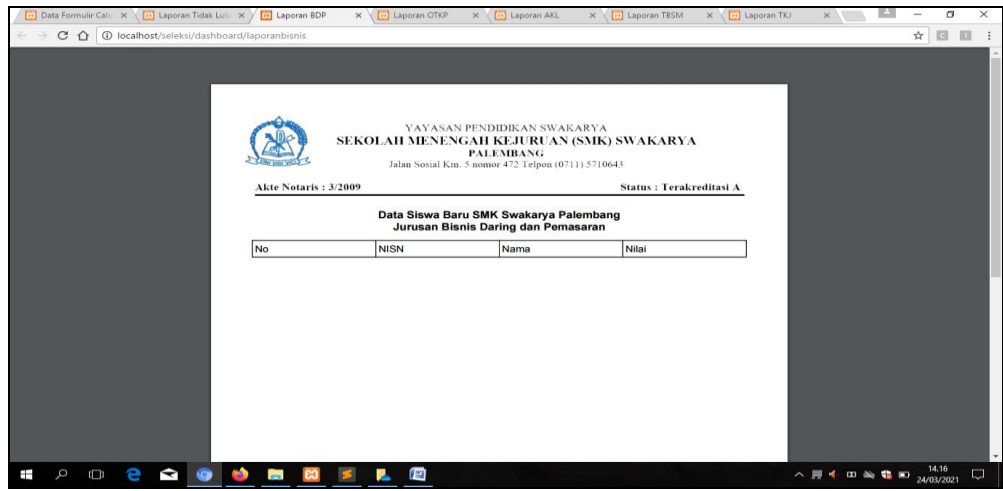

**Gambar 4.40 Halaman Cetak Laporan Jurusan BDP Pada Kepala** 

**Sekolah**

Gambar 4.40 menjelaskan halaman cetak laporan jurusan Bisnis Daring Pemasaran untuk user kepala sekolah, kepala sekolah bisa mengetahui berapa banyak calon siswa yang masuk kedalam Bisnis Daring Pemasaran.

# **4.5.2 Pengujian (***Testing***)**

Pada tahapan *protoype* sistem dilakukan pengujian (*testing*) untuk mengetahui apakah *prototype* sistem informasi yang dibangun memiliki fungsi yang tidak sesuai atau memiliki kesalahan (*error*) pada sistem. Pada tahap ini pengujian dilakukan dengan metode pengujian *blackbox*. Pengujian *blackbox* ditujukan agar dapat mencari kesalahan dalam sistem seperti fungsi yang salah atau hilang, kesalahan tampilan, kesalahan dalam struktur data, dan kesalahan inisialisasi dan penghentian.

#### **a. Pengujian Dilakukan Oleh Calon Siswa**

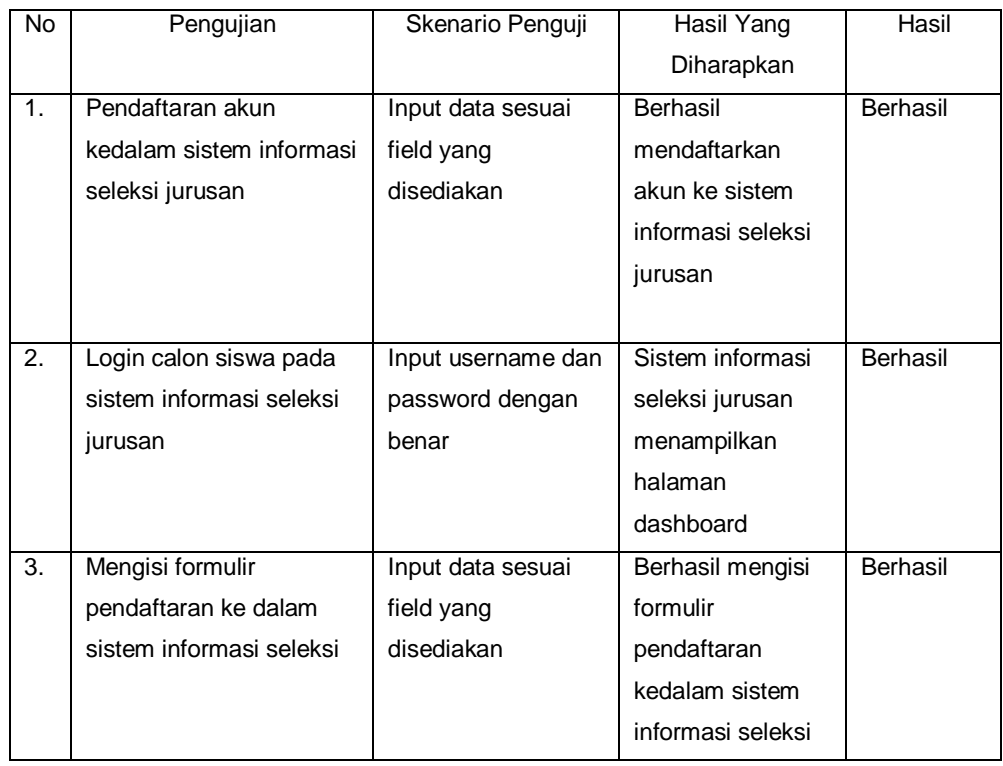

#### **Tabel 4.2 Hasil Pengujian Oleh Calon Siswa**

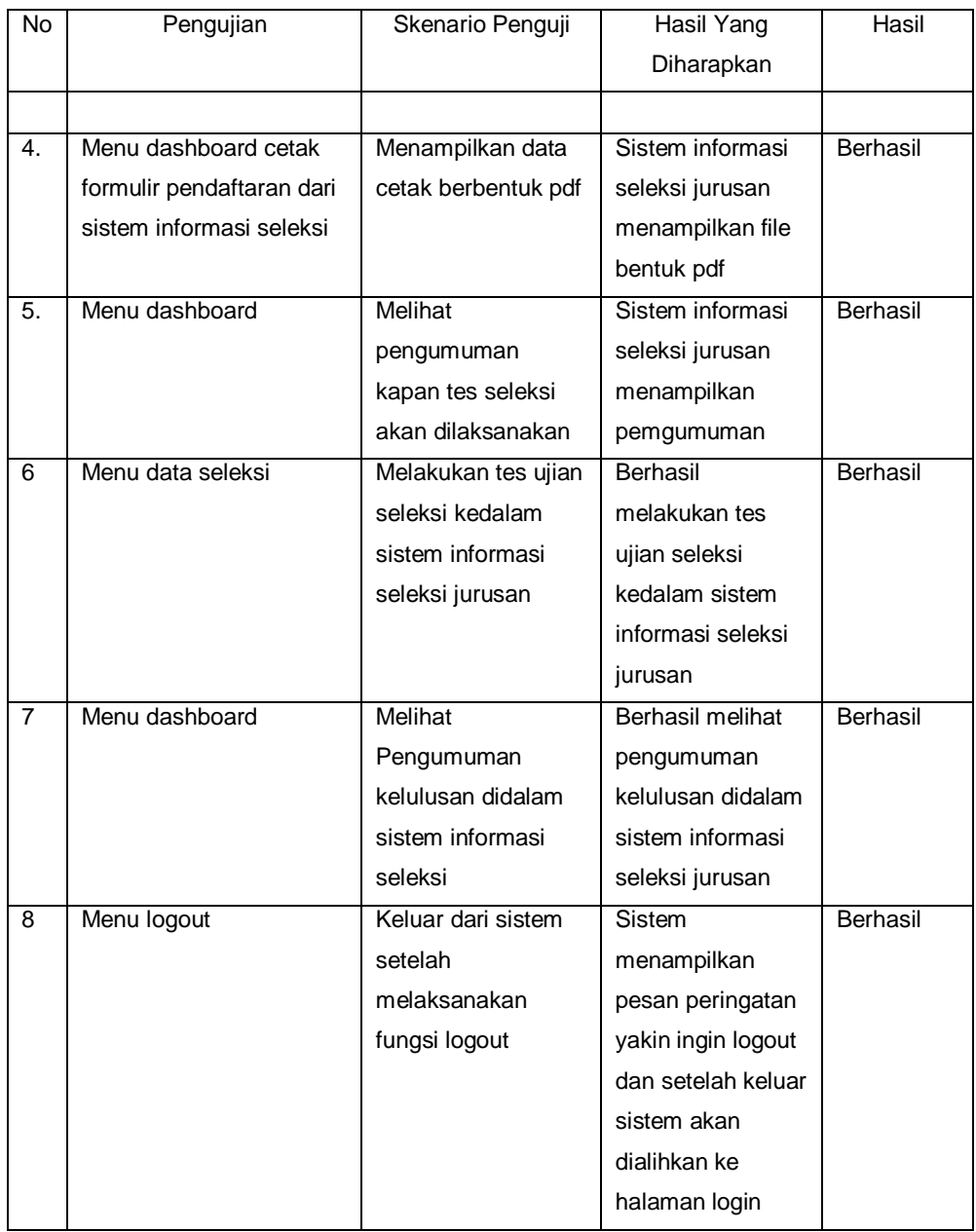

# **b. Pengujian Dilakukan Oleh Operator**

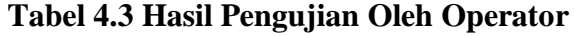

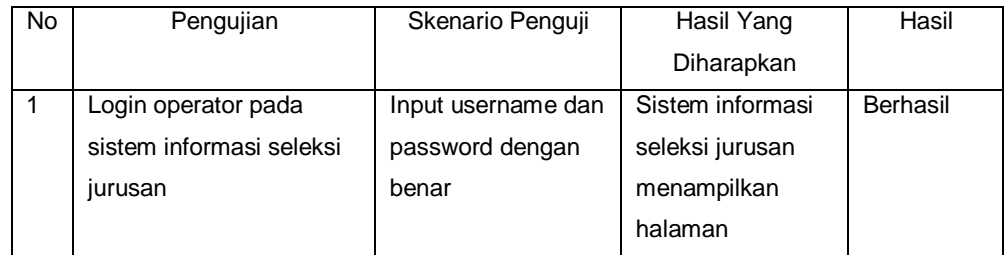

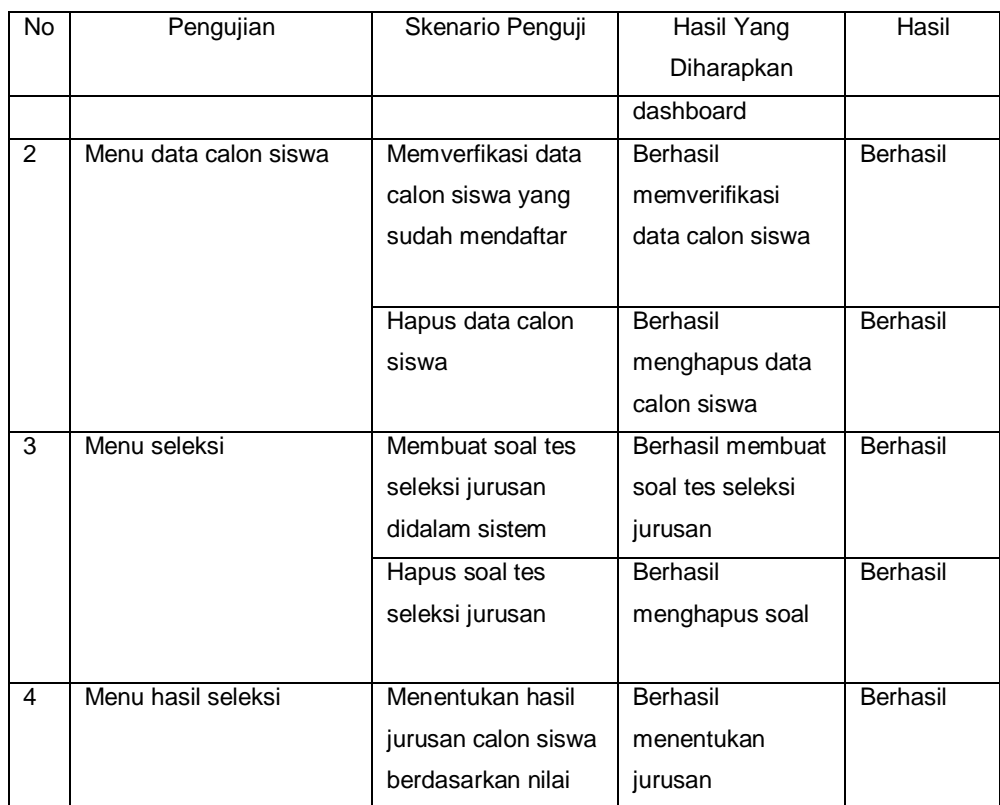

# **c. Pengujian Dilakukan Oleh Administrator**

# **Tabel 4.4 Hasil Pengujian Oleh Administrator**

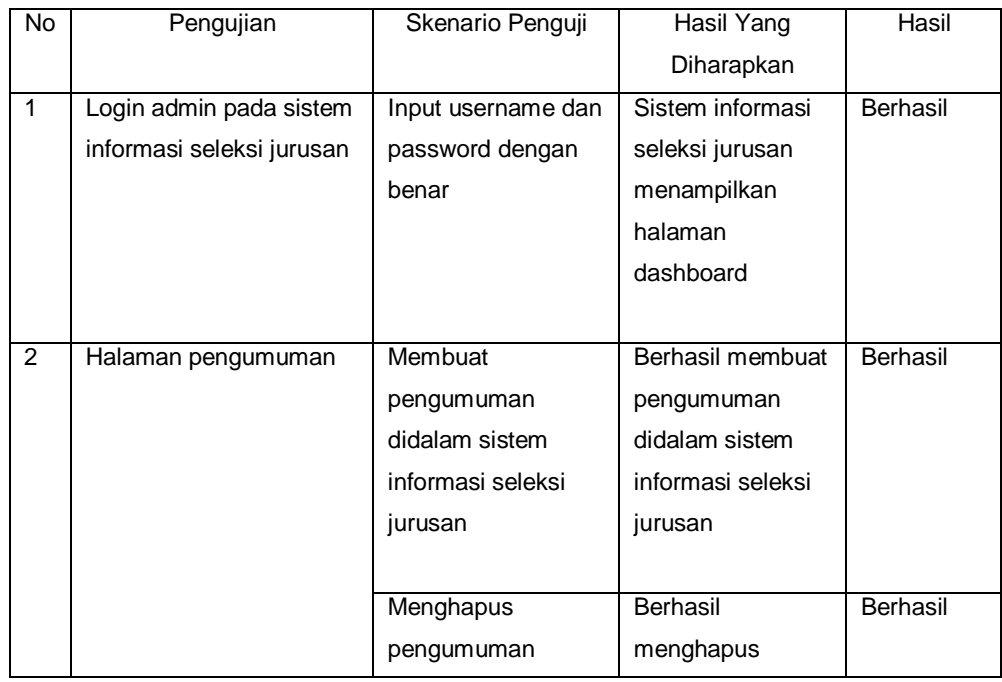

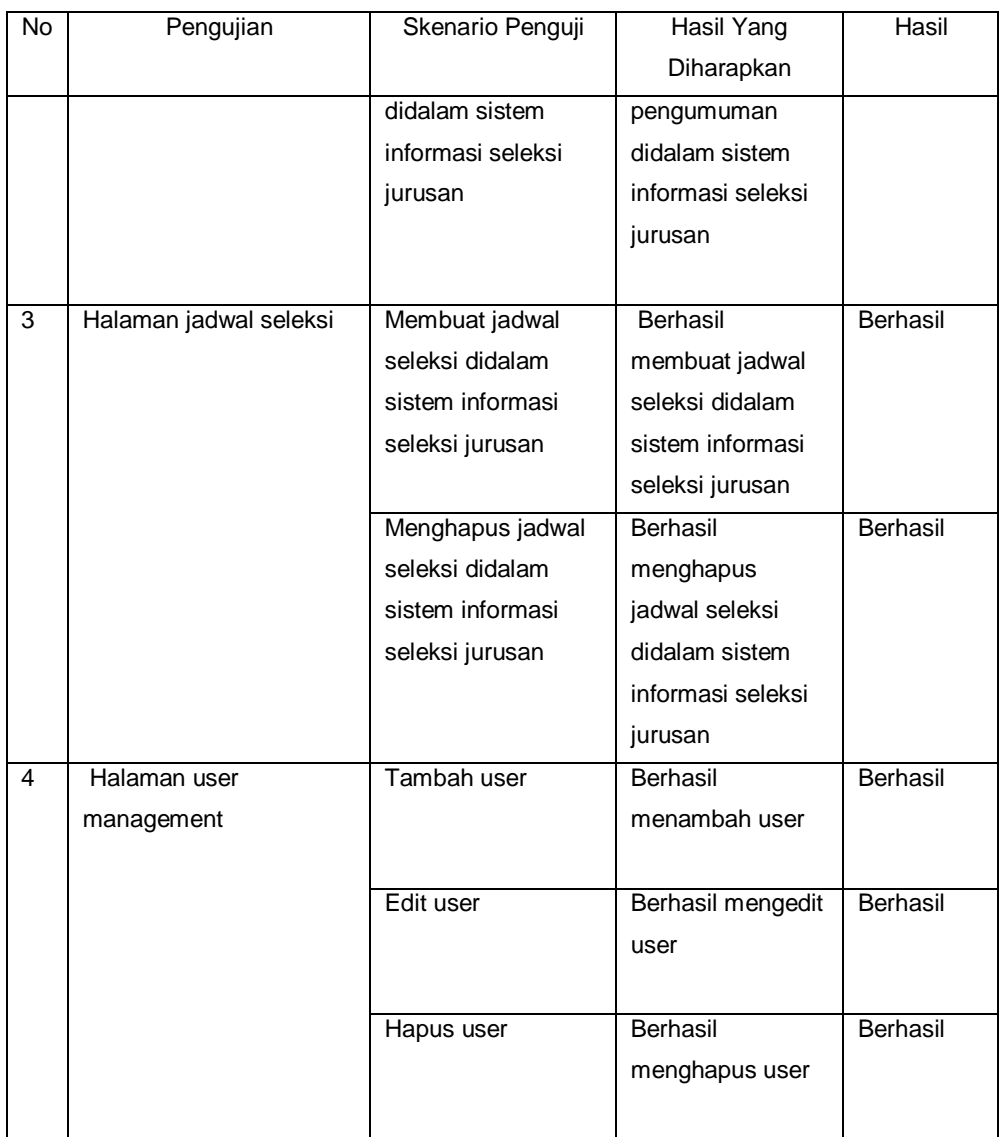

# **d. Pengujian Dilakukan Oleh Kepala Sekolah**

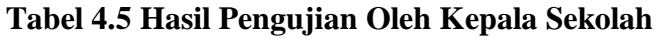

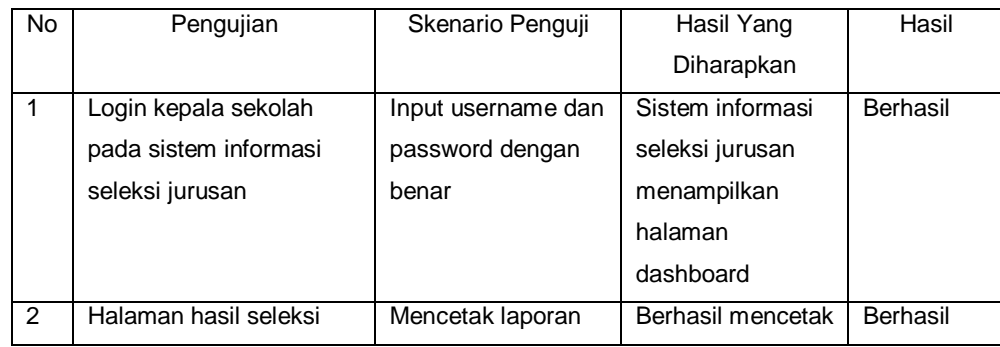

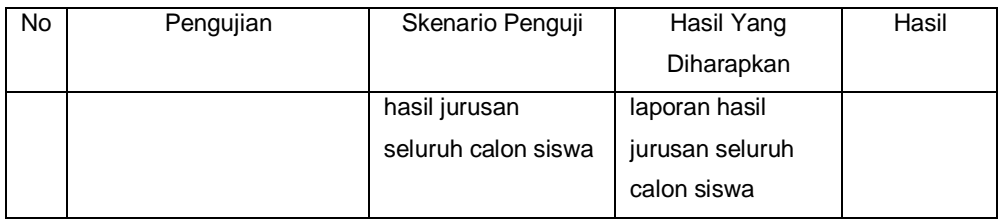

#### **4.5.3 Penyerahan Sistem (***Deployment***)**

Tahapan terakhir pada metode *prototype* yaitu penyerahan sistem (*deployment*). Pada tahapan deployment ini sistem informasi seleksi jurusan calon siswa yang telah dibangun diserahkan pada lingkungan sistem yang akan diterapkan. Setelah dilakukan penyerahan sistem informasi seleksi jurusan calon siswa, maka setiap pengguna dapat melakukan proses pada setiap fitur atau fungsi pada sistem.

#### **4.6 Pembahasan**

Sistem informasi seleksi jurusan calon siswa pada SMK Swakarya Palembang yang dibangun telah melalui proses pengujian kotak hitam (black box). Hasil dari pengujian sistem didapat bahwa sistem informasi yang dibangun bebas dari kesalahan sintaks dan secara fungsional berjalan dengan yang diharapkan. Dari segi fitur pada sistem informasi sekeksi jurusan calon siswa berjalan dengan normal dan bekerja sesuai dengan alur sistem SMK Swakarya Palembang dan rancangan sistem yang telah dibuat sebelumnya. Sistem informasi seleksi jurusan yang dibangun membantu dari segi efisiensi dan dapat mengakomodasi kegiatan operasional pihak SMK Swakarya Palembang berupa pendataan calon siswa yang masuk, mengelola proses pemeriksaan data calon siswa yang mendaftar, mendapatkan informasi pengumuman yang berhubungan

dengan seleksi jurusan, mengelola proses ujian seleksi secara komputerisasi, mengelola data soal, dan mengelola laporan hasil akhir dari calon siswa yang sudah melakukan tes seleksi. Adapun dengan dibangunnya sistem informasi seleksi jurusan ini dapat meminimalisir kerusakan dan kehilangan data, karena data yang diproses tidak lagi berupa kertas dokumen konvensional, melainkan data yang telah diproses disimpan didalam database. Sistem seleksi jurusan calon siswa yang dibangun juga memiliki kekurangan, adapun kekurangan yang terdapat pada sistem informasi seleksi jurusan ini yaitu dari segi keamanan hanya menggunakan library dari framework codeigniter tanpa menggunakan plugin keamanan dari pihak ketiga. Adapun kekurangan lainnya pada sistem informasi seleksi jurusan ini yaitu sistem informasi ini berjalan hanya melalui web browser, belum memiliki aplikasi mobile tersendiri, sehingga untuk mengakses sistem informasi seleksi jurusan harus menggunakan web browser.